## **Z490-GUNDAM (WI-FI)**

# 用 戶 手 冊

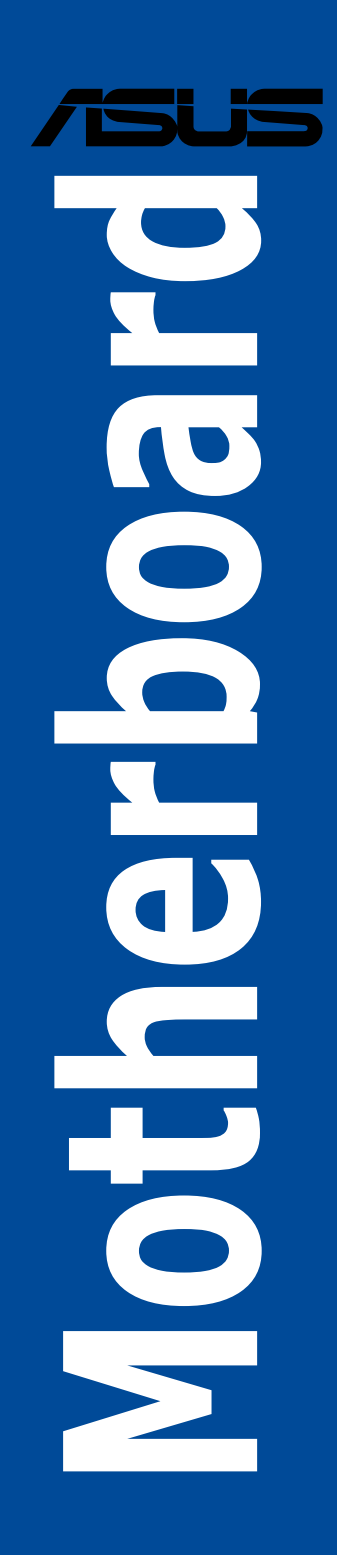

C17176 第一版 2020 年 8 月發行

#### 版权说明

©ASUSTeK Computer Inc. All rights reserved. 华硕电脑股份有限公司保留所有权利。

本用户手册包括但不限于其所包含的所有信息都受到著作权法的保护,未经华硕电脑股份 有限公司(以下简称"华硕")许可,不得有任何仿造、复制、摘抄、转译、发行等行为或为 其它利用。

#### 免责声明

本用户手册是以"现状"及"以当前明示的条件下"的状态提供给您。在法律允许的范围 内,华硕就本用户手册,不提供任何明示或默示的担保及保证,包括但不限于商业畅销性、特 定目的适用性、未侵害任何他人权利及任何使用本用户手册或无法使用本用户手册的保证,且 华硕对因使用本用户手冊而获得的结果或通过本用户手册所获得任何信息的准确性或可靠性不 提供担保及保证。

用户应自行承担使用本用户手册的所有风险。用户明确了解并同意华硕、华硕的被授权人 及董事、管理层、员工、代理商、关联企业皆无须为您因本用户手册、或因使用本用户手册、 或因不可归责于华硕的原因而无法使用本用户手册或其任何部分而可能产生的衍生、附带、直 接、间接、特别、惩罚或任何其它损失(包括但不限于利益损失、业务中断、数据丢失或其它 金钱损失)负责,不论华硕是否被告知发生上述损失之可能性。

由于部分国家或地区可能不允许责任的全部免除或对上述损失的责任限制,所以上述限制 或排除條款可能對您不適用。

用户知悉华硕有权随时修改本用户手册。本产品规格或驱动程序一经改变,本用户手册将 會隨之更新。本用戶手冊更新的詳細說明請您訪問華碩的客戶服務網 https://www.asus.com. cn/support/,或是直接与华硕电脑客户关怀中心 400-620-6655 联系。

对于本用户手册中提及的第三方產品名称或内容,其所有权及知识产权都为各产品或内容 所有人所有且受现行知识产权相关法律及国际条约的保护。

当下列两种情况发生时,本产品将不再受到华硕的保修及服务:

(1)本产品曾经讨非华硕授权的维修、规格更改、零件替换或其它未经讨华硕授权的行为。

(2)本产品序号模糊不清或丢失。

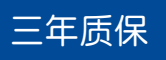

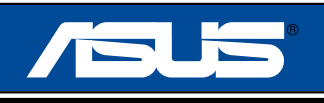

## 全國聯保

## 华硕产品质量保证卡

尊敬的华硕产品用户:

首先非常感谢您选用华硕公司产品,让我们有机会向您提供优质的服务。为了使我们的服务让您更 满意,在购买后请您认真阅读此说明并妥善保存此质量保证卡。

本保修独立于您所购买产品适用的其他任何保修条款,但并不会以任何方式影响或限制法定的保修 条款。

保修說明注意事項:

- 、请将此质量保证卡下方的用户资料填写完整,并由最终直接经销商加盖印章,<br>-请找原购买处补盖以保障您的权益。请务必保留购买发票或复印件,否则华硕公司将以产品的出厂 日期為參照進行保修。
- ^ 华硕公司对在中国大陆地区(不包括港澳台地区)发售的、经合法渠道销售给消费者的华硕主板及 显卡产品实行三年的免费保修服务。
- 三、华硕公司对在中国大陆地区(不包括港澳台地区)发售的、经合法渠道销售给消费者的华硕主板及 显卡产品实行全国联保服务。注:
	- A. 消费者必须出具正规购买发票或国家认可的有效凭证方可享受全国联保。
	- B. 如消费者无法出具正规购买发票或国家认可的有效凭证,请关注"ASUS 华硕服务"微信公众 号中的人工在线咨询,进行售后保修咨询。
- 四、若经本公司判断属下列因素,则不属于免费保修服务的范围,本公司将有权利收取维修费用:
	- A. 超过华硕提供的质保有效期的主板、显卡产品。
	- B. 因遇不可抗拒外力 ( 如 : 水灾、火灾、地震、雷击、台风等 ) 或人为之操作使用不慎造成之损害。
	- C. 未按产品说明书条例的要求使用、维护、保管而造成的损坏。
	- D. 用戶擅自或請第三方人員自行檢修、改裝、更改組件、修改線路等。
	- E. 因用戶自行安裝軟件即設置不當所造成之使用問題及故障。
	- F. 本公司产品串行号标贴撕毁或无法辨认,涂改保修服务卡或与实际产品不符。
	- G. 其他不正常使用所造成之問題及故障。
- 五、技術支持及維修服務:
	- 1. 我们建议您先登录华硕官方会员网站 (https://account.asus.com.cn/registerform. aspx?lang=zh-cn&site=cn),对您购买的华硕产品进行在线注册,注册后您将会定期得到我 們發送的產品信息以及技術資料;
	- 2. 如果您在使用华硕产品的过程中遇到问题,您可以首先查阅用户手册,寻找答案;
	- 3. 您亦可访问华硕中文网站技术支持页面(https://www.asus.com.cn/support)查询到相应的 技术支持信息与常见问题排除;
	- 4. 通过 ASUS 华硕服务官方微信(微信号: asus service)进行人工在线咨询,由我们的在线工 程师为您提供服务;
	- 5. 也欢迎您拨打华硕 7x24 小时 (国家法定节假日除外)技术支持专线 400-620-6655,由我们的 在線工程師為您提供服務;
	- 6. 如果您使用的华硕产品由于硬件故障,需要维修服务,您可以直接联系您的经销商,通过经销 商及遍布全国的华硕展示服务中心进行后续相应的检修服务。
	- 7. 无论通过何种方式来寻求技术服务,请您务必要明确告知您使用的产品型号、BIOS 版本、搭 配之硬件、详细的故障现象等,以利于华硕工程师能帮助您更加准确快速地判断出故障的原因。

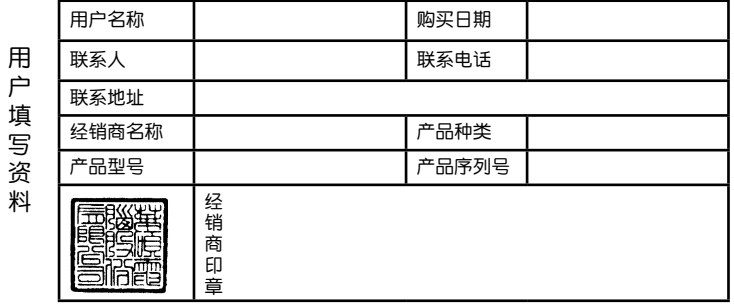

## 目录内容

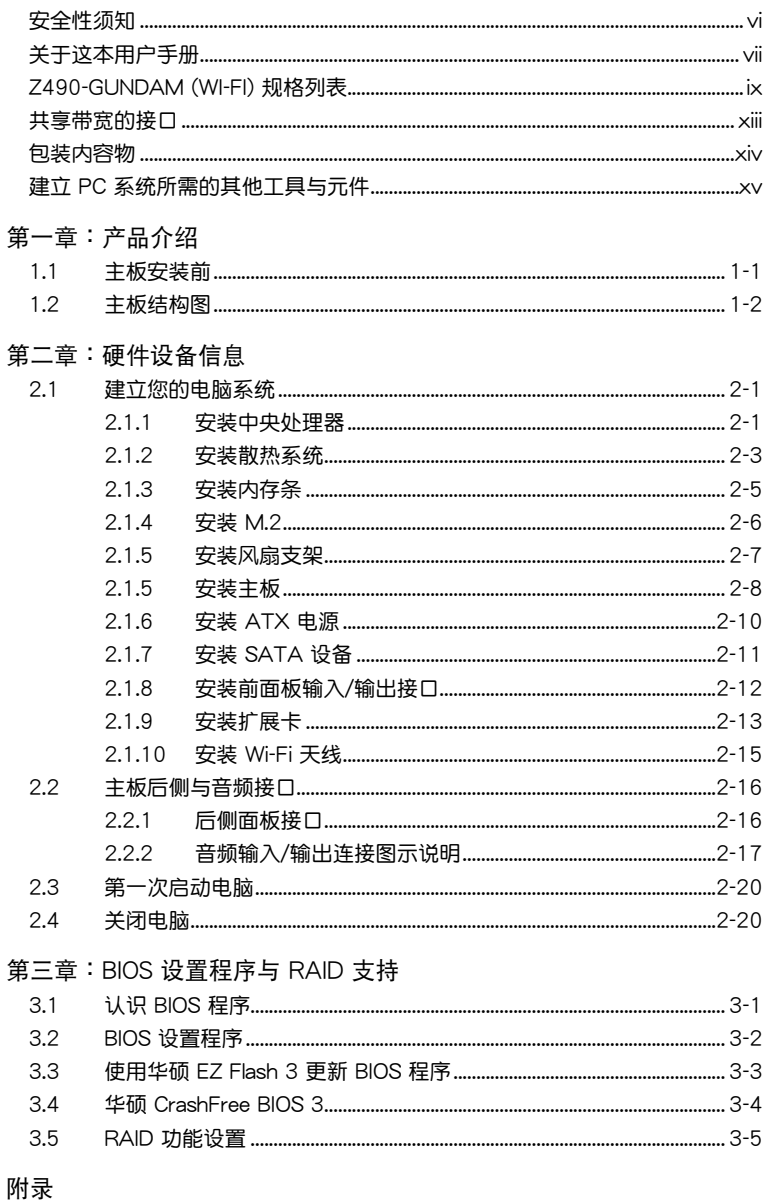

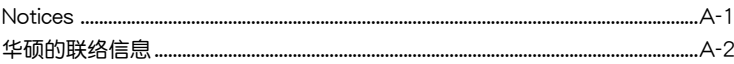

## <span id="page-5-0"></span>安全性須知

#### 電氣方面的安全性

- 为避免可能的电击造成严重损害,在搬动电脑主机之前,请先将电脑电源线暂 時從電源插槽中拔掉。
- 当您要加入硬件设备到系统中时,请务必先连接该设备的数据线,然后再连接 电源线。可能的话,在安装硬件设备之前先拔掉电脑的电源电源线。
- 当您要从主板连接或拔除任何的数据线之前,请确定所有的电源线已事先拔掉。
- 在使用扩展卡或扩展卡之前,我们建议您可以先寻求专业人士的协助。这些设 备有可能会干扰接地的回路。
- 请确定电源的电压设置已调整到本国/本区域所使用的电压标准值。若您不确定 您所属区域的供应电压值为何,请就近询问当地的电力公司人员。
- 如果电源已损坏,请不要尝试自行修复。请将之交给专业技术服务人员或经销 商来外理。

## 操作方面的安全性

- 在您安装主板以及加入硬件设备之前,请务必详加阅读本手册所提供的相关信 息。
- 在使用产品之前,请确定所有的数据线、电源线都已正确地连接好。若您发现 有任何重大的瑕疵,请尽速联系您的经销商。
- 为避免发生电气短路情形,请务必将所有没用到的螺丝、回形针及其他零件收 好,不要溃留在主板上或电脑主机中。
- 灰尘、湿气以及剧烈的温度变化都会影响主板的使用寿命,因此请尽量避免放 置在這些地方。
- 請勿將電腦主機放置在容易搖晃的地方。
- 若在本产品的使用上有任何的技术性问题,请和经过检定或有经验的技术人员 聯繫。
- 您的主板只能在環境溫度為 0℃ 至 40℃ 的環境中使用。

## **REACH**

謹遵守 REACH(Registration, Authorisation, and Restriction of Chemicals)管 理规范,我们会将产品中的化学物质公告在华硕 REACH 网站,详细请参考 http:// csr.asus.com/cnchinese/index.aspx。

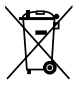

請勿將本主板當作一般垃圾丟棄。本產品零組件設計為可回收利用。這 个打叉的垃圾桶标志表示本产品(电器与电子设备)不应视为一般垃圾 丢弃,请依照您所在地区有关废弃电子产品的处理方式处理。

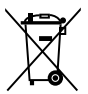

请勿将内含汞的电池当作一般垃圾丢弃。这个打叉的垃圾桶标志表示电 池不應視為一般垃圾丟棄。

## <span id="page-6-0"></span>关于这本用户手册

产品用户手册包含了所有当您在安装华硕主板时所需用到的信息。

## 用戶手冊的編排方式

第一章:产品介绍

用户手册是由下面几个章节所组成:

- 您可以在本章节中发现诸多华硕赋予本主板的优异特色以及所有能够应用 在本主板的新技术。详细内容有:主板上的内建开关、跳线选择区以及接口。
- 第一章: 硬件设备信息

本章節描述所有您在安裝系統元件時必須完成的硬件安裝程序。

第三章: BIOS 程序设置与 RAID 支持

本章节描述如何讲入 BIOS 程序设置、通过 EZ Flash Utility 更新 BIOS 与 RAID 支持。

## 提示符号

为了能够确保您正确地完成主板设置,请务必注意下面这些会在本手册中出现的 標示符號所代表的特殊含意。

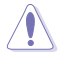

- 小心: 提醒您在讲行某一项工作时要注意勿伤害到电脑主板元件与注 意您自身的安全。
- 重要: 此符号表示您必须要遵照手册所描述之方式完成一项或多项软 硬件的安裝或設置。

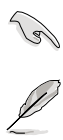

注意: 提供有助于完成某项工作的诀窍和其他额外的信息。

## 哪裡可以找到更多信息

您可以通过下面所提供的两个渠道来获得您所使用的华硕产品信息以及软硬件 的升級信息等。

1. 华硕网站

您可以到 https://w3.asus.com.cn/ 华硕电脑官方网站取得所有关于华硕软 硬件产品的各项信息。

2. 其他文件

在您的产品包装盒中除了本手册所列举的标准配件之外,也有可能会夹带 有其他的文件,譬如经销商所附的产品保证单据等。

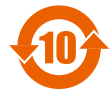

电子电气产品有害物质限制使用标识要求:图中之数字为产品之环保 使用期限。只指电子电气产品中含有的有害物质不致发生外泄或突变 从而对环境造成污染或对人身、财产造成严重损害的期限。

有害物質的名稱及含量說明標示:

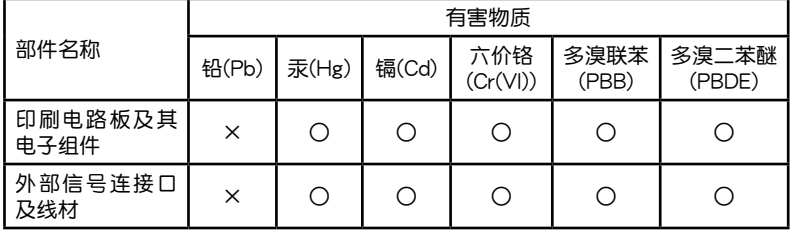

本表格根據 SJ/T 11364 的規定編制。

- ○:表示該有害物質在該部件所有均質材料中的含量均在 GB/T 26572 規定的限量 要求以下。
- ×:表示該有害物質至少在該部件的某一均質材料中的含量超出 GB/T 26572 規定 的限量要求,然該部件仍符合歐盟命令 2011/65/EU 的規范。
- 備註:此產品所標示的環保使用期限,系指在一般正常使用狀況下。

<span id="page-8-0"></span>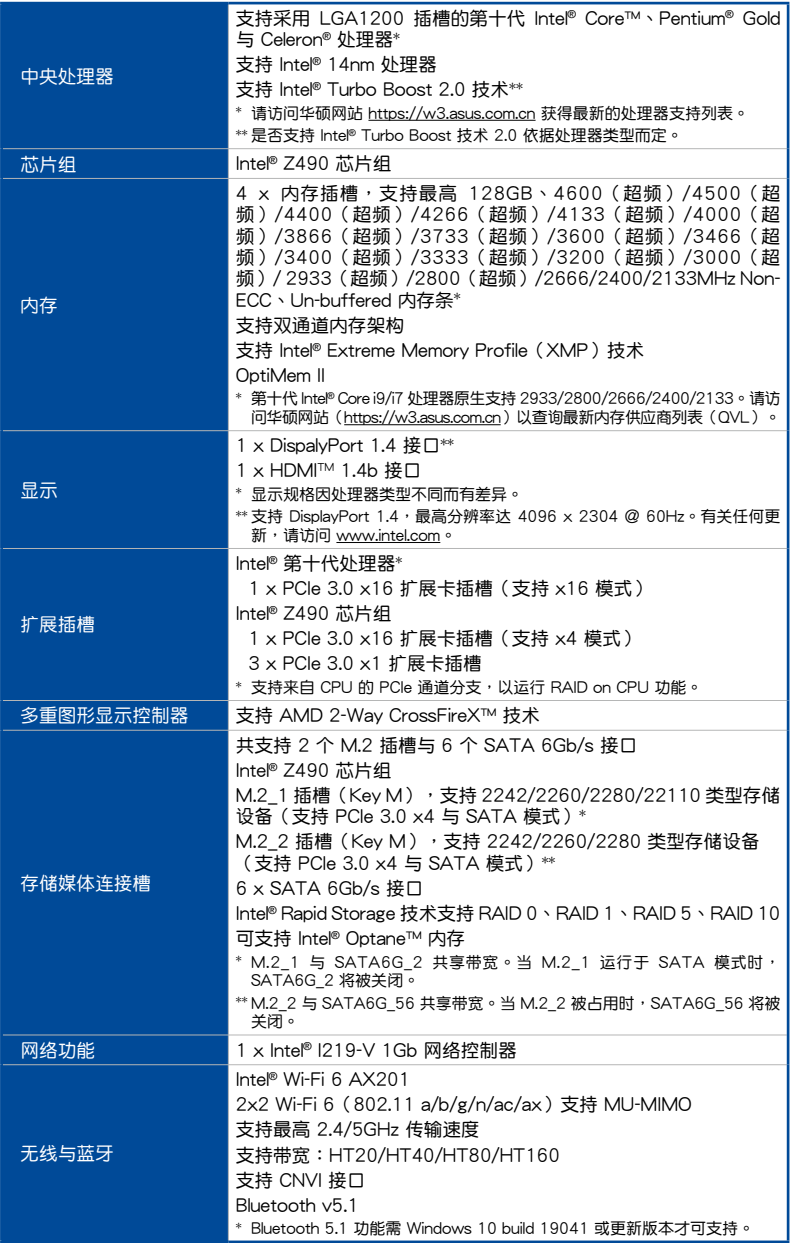

(下頁繼續)

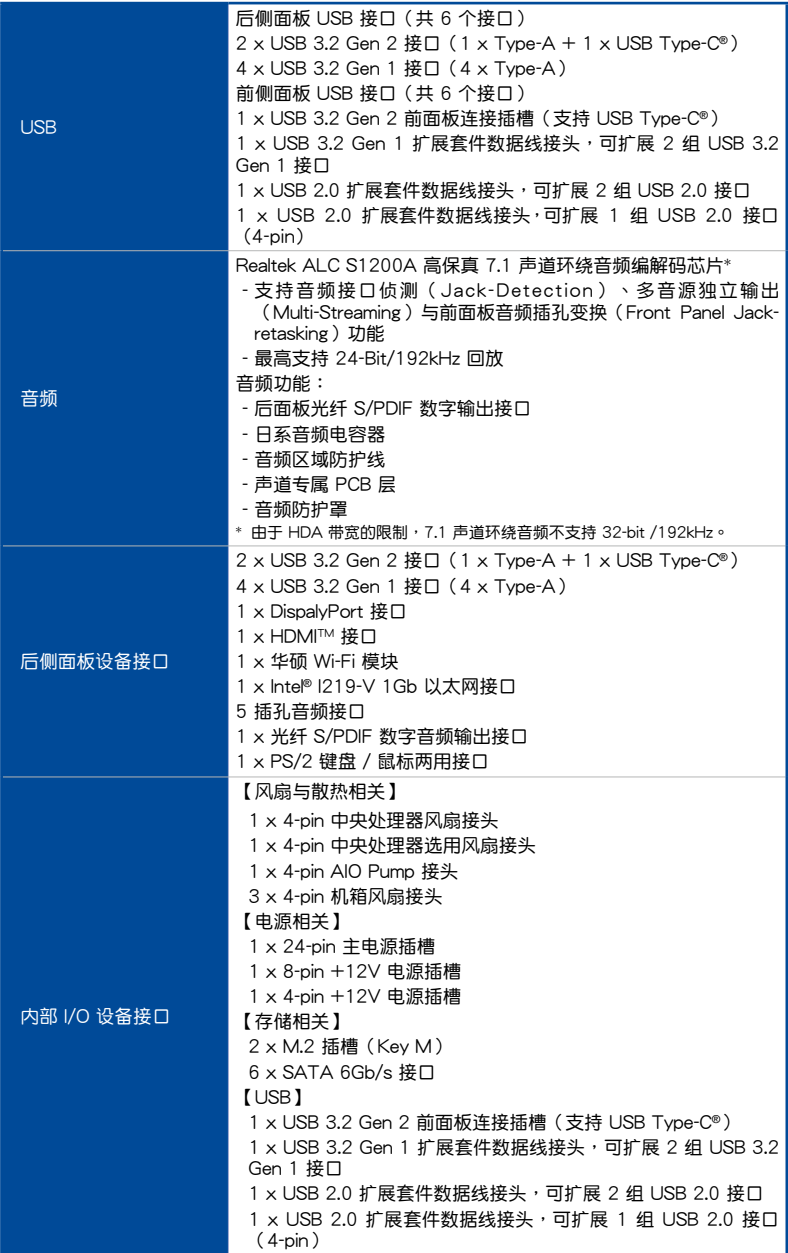

(下頁繼續)

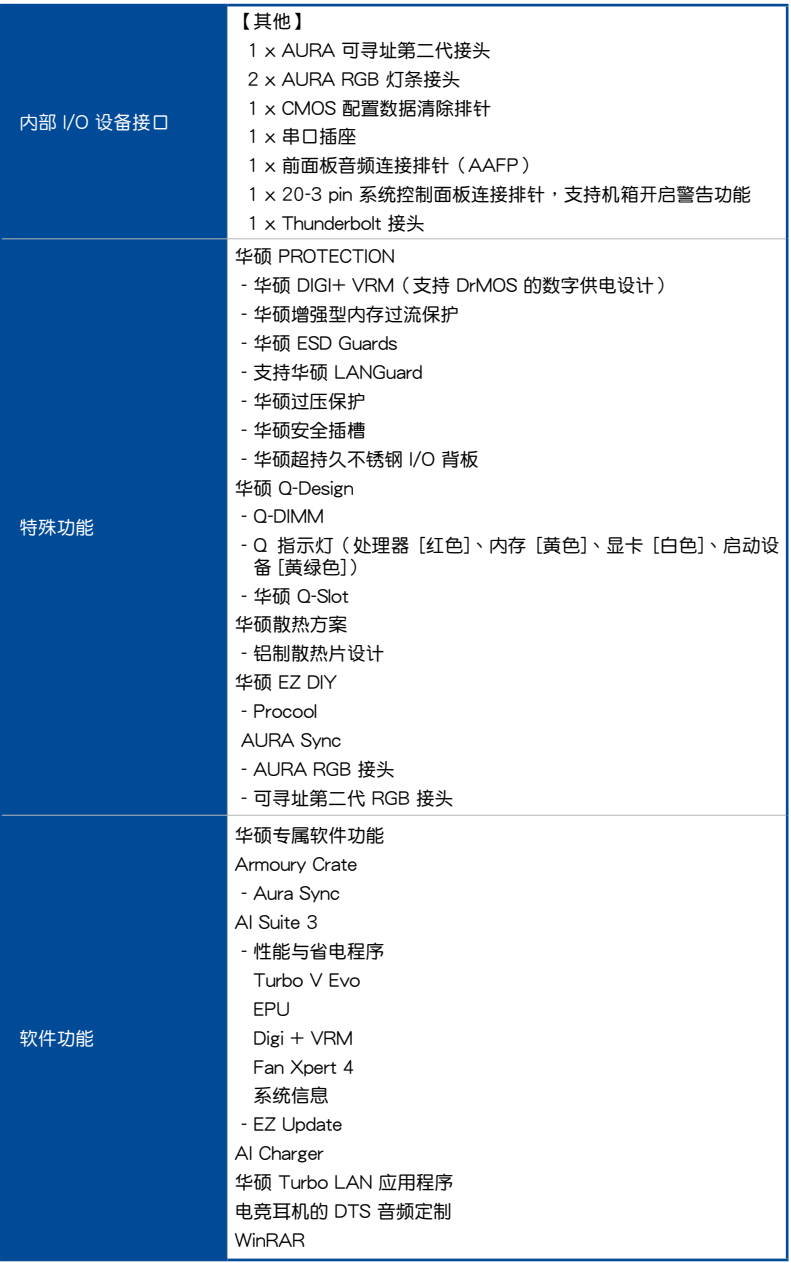

(下頁繼續)

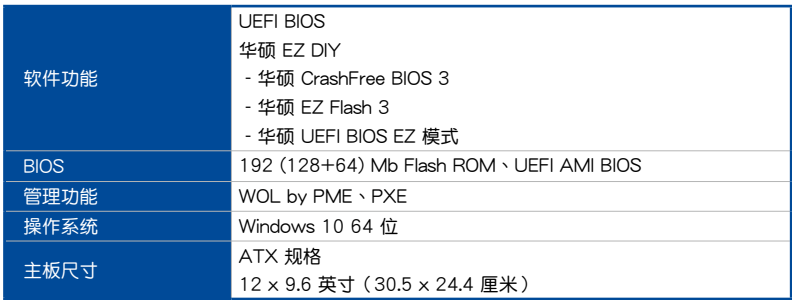

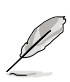

規格若有變動,恕不另行通知。最新規格請參考華碩網站。

<span id="page-12-0"></span>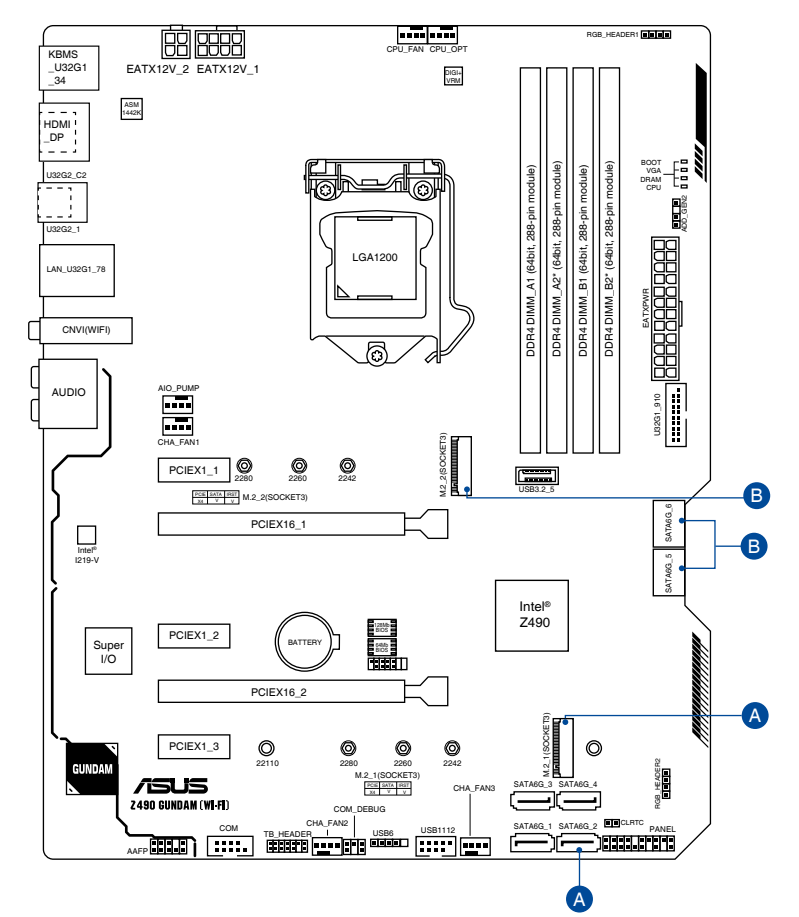

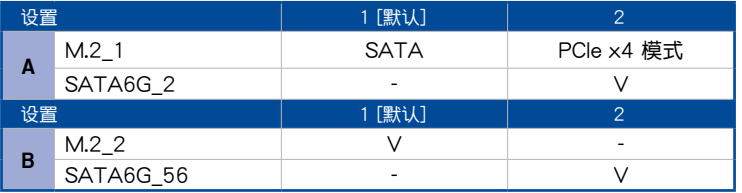

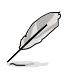

- M.2\_1 与 SATA6G\_2 共享带宽。当 M.2\_1 运行于 SATA 模式 时, SATA6G 2 将被关闭。
- M.2\_2 与 SATA6G\_56 共享带宽。当 M.2\_2 被占用时, SATA6G\_56 将被关闭。
- 請至 BIOS 程序設置中更改內置設備設置。

## <span id="page-13-0"></span>包裝內容物

在您拿到本主板包装盒之后,请马上检查下面所列出的各项标准配件是否齐全。

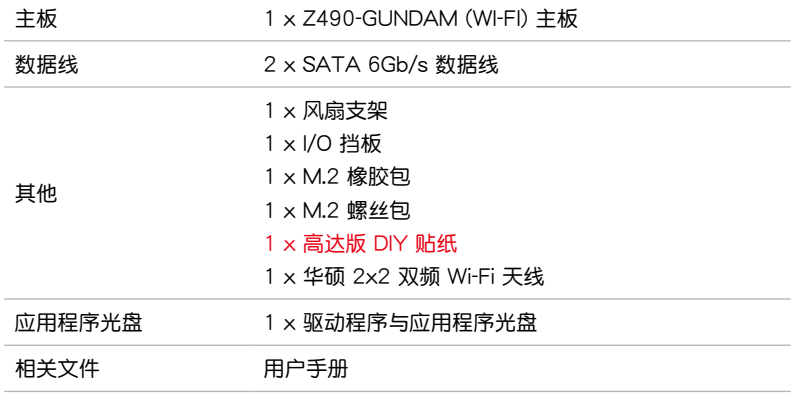

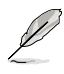

若以上列出的任何一项配件有毁损或是短缺的情形,请尽速与您的经销 商聯絡。

## <span id="page-14-0"></span>建立 PC 系统所需的其他工具与元件

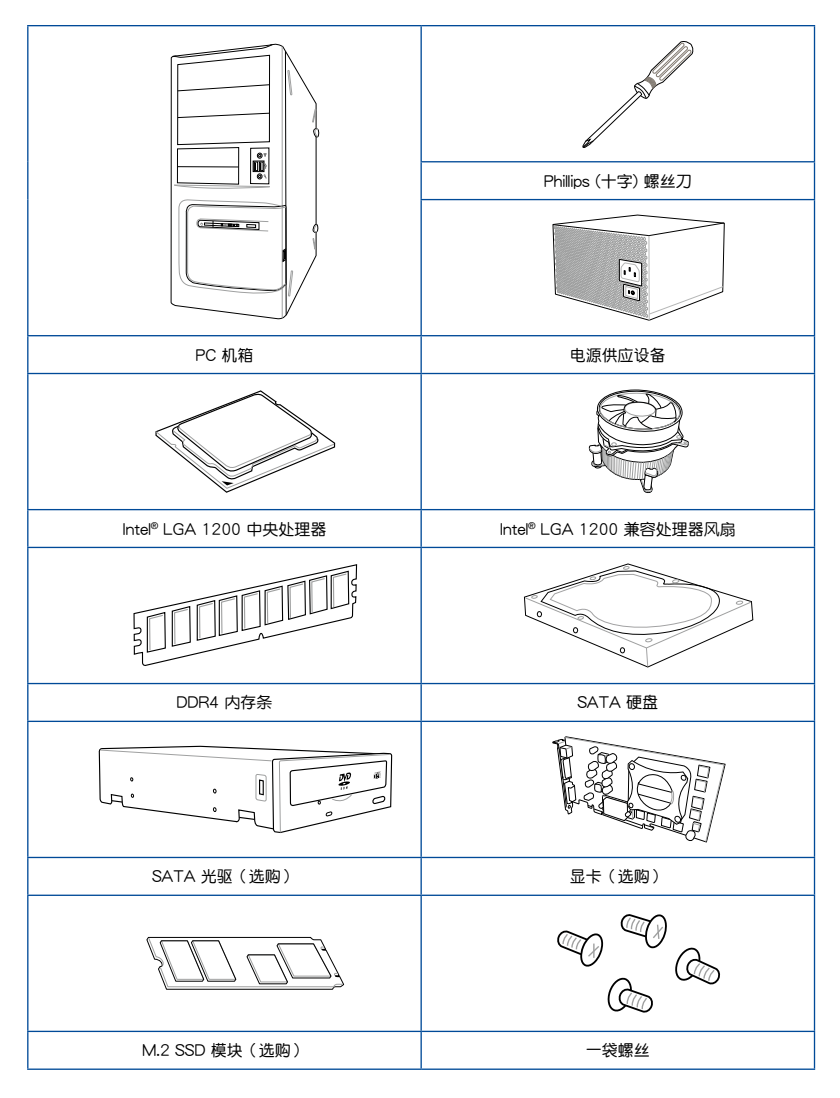

#### 上表所列的工具与元件并不包含在主板包装盒内。

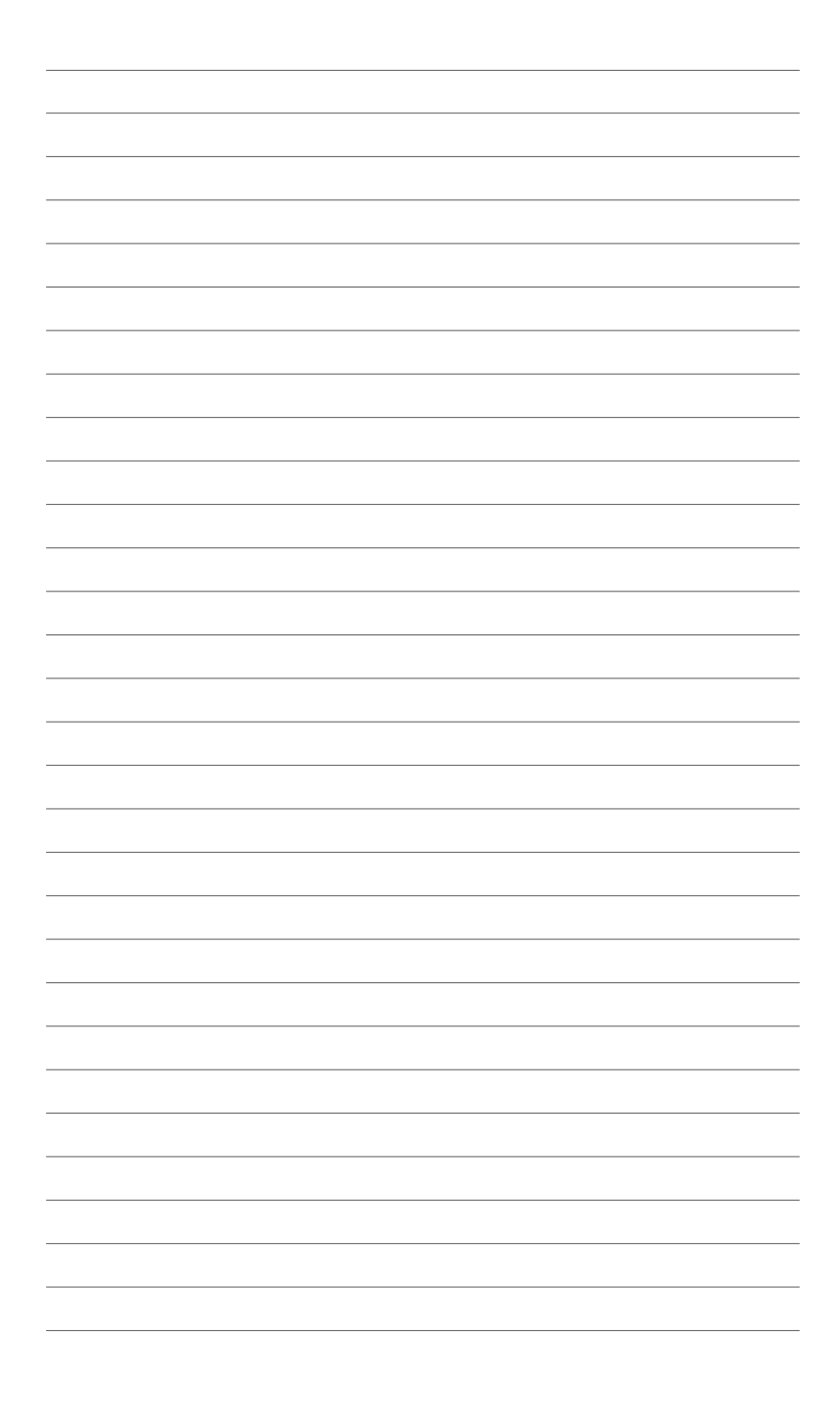

# <span id="page-16-0"></span>产品介绍<br>1.1 <sup>主板安装前</sup>

## 1.1 主板安裝前

在您动手更改主板上的任何设置之前,请务必先作好以下所列出的各项预防措 施。

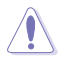

• 在处理主板上的任何元件之前,请您先拔掉电脑的电源线。

- 為避免產生靜電,在拿取任何電腦元件時除了可以使用防靜電手環之 外,您也可以触摸一个有接地线的物品或者金属物品像电源供应器外 殼等。
- 拿取集成电路元件时请尽量不要触碰到元件上的芯片。
- 在您移除任何一个集成电路元件后,请将该元件放置在绝缘垫上以隔 離靜電,或者直接放回該元件的絕緣包裝袋中保存。
- 在您安装或移除任何元件之前,请确认 ATX 电源供应器的电源开关 是切换到关闭(OFF)的位置,而最安全的做法是先暂时拔出电源供 应器的电源线,等到安装/移除工作完成后再将之接回。如此可避免因 仍有电力残留在系统中而严重损及主板、外围设备、元件等。

<span id="page-17-0"></span>1.2 主板結構圖

第一章

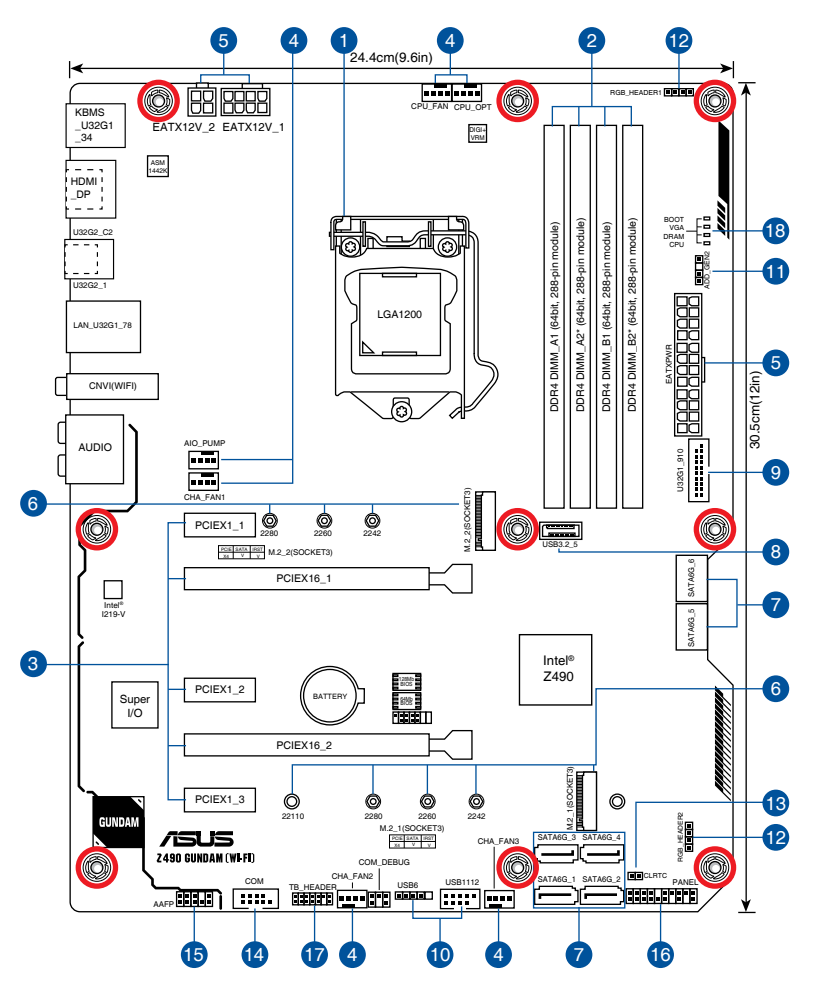

1-2 第一章:產品介紹

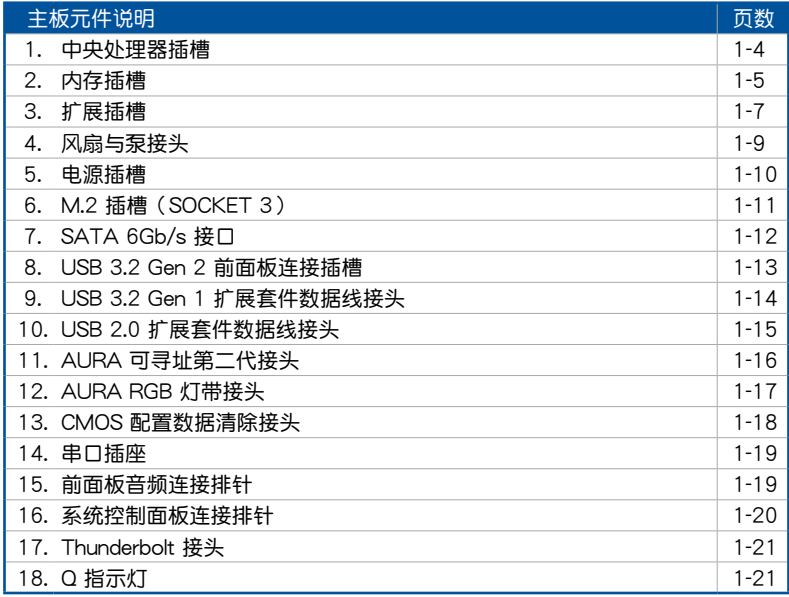

#### 1. 中央处理器插槽

本主板具备一个 LGA1200 处理器插槽,本插槽是专为第十代 Intel® Core™、 Pentium® 以及 Celeron® 外理器所设计。

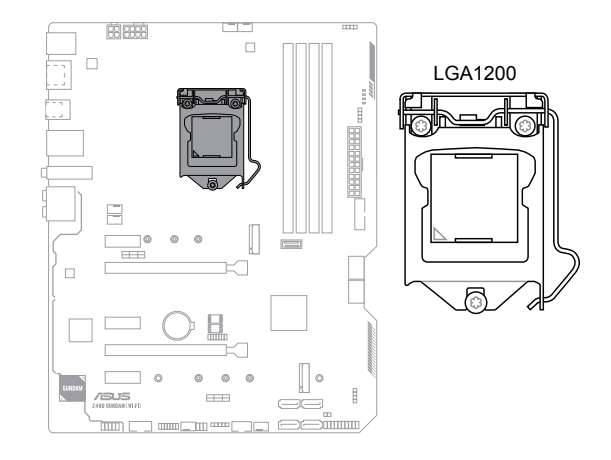

Ţ

第一章

- 请确认您安装的是 LGA1200 插槽专用的正确的处理器。请勿将其他 插槽的處理器安裝到 LGA1200 插槽。
- 处理器只能以一个方向正确安装。请勿强制将处理器设备插槽,以避 免弄弯处理器的针脚和处理器本身。
- 當您安裝 CPU 時,請確認所有的電源接頭都已拔除。
- 在您购买本主板之后,请确认在 LGA1200 插座上附有一个即插即用 的保护盖,并且插座接点没有弯曲变形。若是保护盖已经损坏或是没 有保护盖,或者是插座接占已经弯曲,请立即与您的经销商联络。
- 在安装完主板之后,请将即插即用的保护盖保留下来。只有 LGA1200 插槽上附有即插即用保护盖的主板符合 Return Merchandise Authorization (RMA)的要求,华硕电脑才能为您处理产品的维修 与保修。
- 本保修不包括处理器插座因丢失、错误的安装或不正确的移除即插即 用保护盖所造成的损坏。

#### 2. 內存插槽

本主板配备四组 DDR4 (Double Data Rate, 双倍数据传输率)内存插槽。

DDR4 内存插槽的缺口与 DDR3、DDR2 或 DDR 内存插槽不同,以防止 插入錯誤的內存條。請勿插入 DDR3、DDR2 或 DDR 內存條。

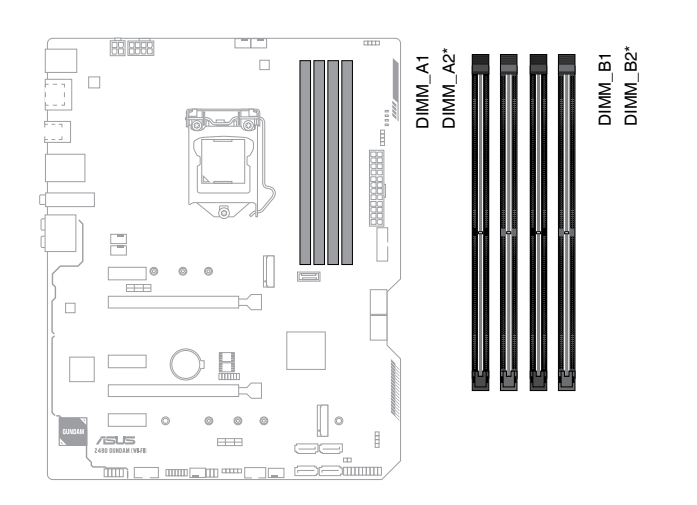

## 内存建议设置

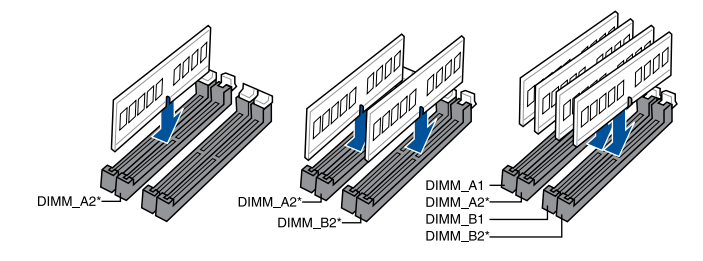

#### 內存設置

您可以任意选择使用 4GB、8GB、16GB 与 32GB 的 unbuffered non-ECC DDR4 內存條至本主板的內存插槽上。

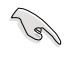

第一章

您可以在通道 A、通道 B 安裝不同容量的內存條。在雙通道設置中,系 統會偵測較低容量通道的內存容量。任何在較高容量通道的其他內存容 量,會被偵測為單通道模式運行。

İ

- 默認的內存運行頻率是根據其 SPD(Serial Presence Detect)。在默 认状态下,某些内存在超频时的运行频率可能会较供应商所标示的数 值為低。
- 在全负载或超频设置下,内存可能需要更佳的冷却系统以维持运行的 穩定。
- 请安装相同 CAS Latency 的内存条。为求最佳兼容性,建议您安装 同厂牌、相同数据码(D/C)版本的内存条。请先与供应商确认并购 買正確的內存條。
- 請訪問華碩網站 https://w3.asus.com.cn 查詢最新的內存合格供應商 列表(QVL)。

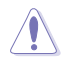

安装或移除任何扩展卡之前,请暂时先将电脑的电源线拔出。如此可免除 因电气残留于电脑中而发生的意外状况。

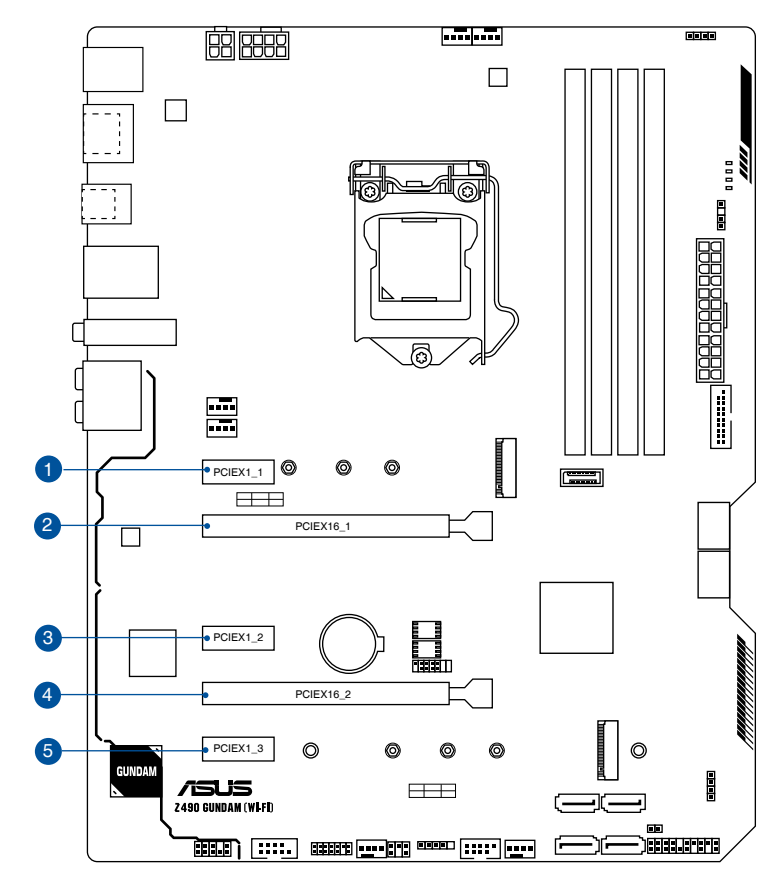

#### VGA 建议设置

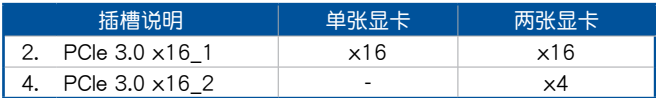

**Collection** 

- 当在运行 CrossFireX™ 模式时,建议提供系统充足的电力供应。
- 当在运行 CrossFireX™ 模式时,请确认已连接 8-pin 或 4-pin 电源插 頭。
- 当您安装多张显卡时,建议您将机箱风扇的数据线连接至机箱风扇接 头,以获得更良好的散热环境。

#### Hyper M.2 X16 系列卡設置

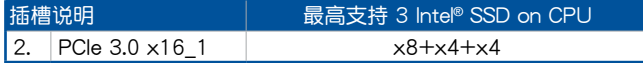

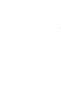

第一章

- Hyper M.2  $X$ 16 系列卡为选购配备,请另行购买。
	- 請將 Hyper M.2 X16 系列卡安裝到 PCIe 3.0 x16\_1 插槽。若您欲連 接显示器,建议使用集成显卡或安装显卡至 PCIe 3.0×16\_2 插槽,以 x4 模式運行。
	- 在 BIOS 程序設置下才可開啟 Hyper M.2 X16 系列卡。

#### 4. 风扇与泵接头

风扇与水泵接头可让您连接风扇或水泵来为系统散热。

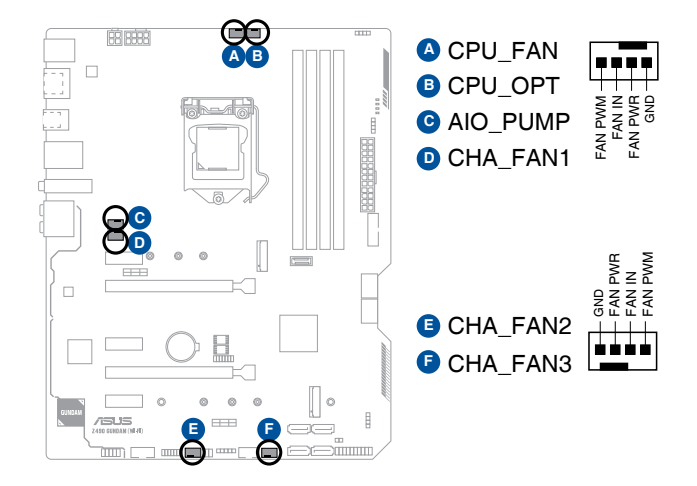

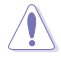

• 千万要记得连接风扇的电源。若系统中缺乏足够的风量来散热,那么 很容易因为主机内部温度逐渐升高而导致死机,甚至更严重者会烧毁 主板上的电子元件。注意:这些插槽并不是单纯的排针,不要将跳线 帽套在它們的針腳上!

• 请确认数据线已完全插入到接头中。

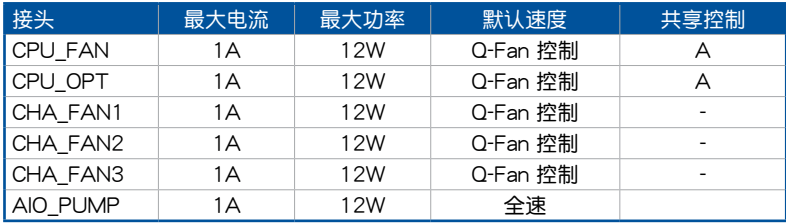

#### 5. 電源插槽

这些电源插槽用来连接主板电源。电源供应器所提供的连接插头已经过特别 设计,只能以一个特定方向插入主板上的电源插槽。找到正确的插入方向后,仅 需穩穩地將之套進插槽中即可。

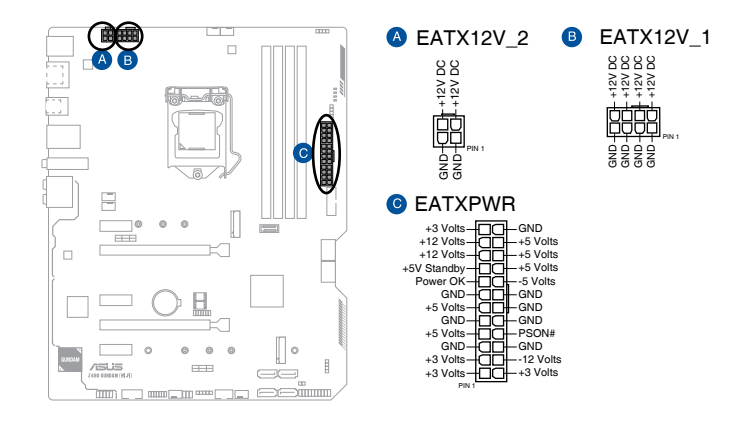

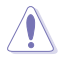

请务必连接 8-pin 电源插头。

- $\frac{1}{2}$  建议您使用与 2.0 规格(或更高)的 ATX 12V 兼容的电源(PSU), 才能提供至少 350W 高功率的电源, 以供应系统足够的电源需求。
	- 如果您想要安装其他的硬件设备,请务必使用较高功率的电源以提供 足够的设备用电需求。若电源无法提供设备足够的用电需求,则系统 将会变得不稳定或无法开启。
	- 若您要使用两张或两张以上高端 PCI Express x16 扩展卡,请使用 1000W 及以上電源(PSU)以確保系統穩定性。

#### 6. M.2 插槽

这个插槽可让您安装 M.2 设备,如 M.2 固态硬盘。

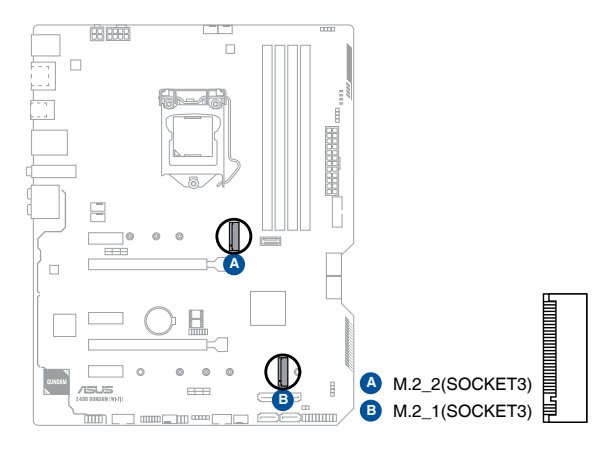

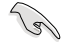

- M.2 1 插槽(Key M), 支持 2242/2260/2280/22110 类型存储 设备 (支持 PCIe 3.0 x4 与 SATA 模式)。
- M.2 2 插槽(Key M), 支持 2242/2260/2280 类型存储设备 (支 持 PCIe 3.0  $\times$ 4 与 SATA 模式)。
- M.2\_1 与 SATA6G\_2 共享带宽。当 M.2\_1 运行于 SATA 模式 时, SATA6G 2 将被关闭。
- M.2\_2 与 SATA6G\_56 共享带宽。当 M.2\_2 被占用时,SATA6G\_56 将被关闭。
- M.2 插槽支持 IRST (Intel Rapid Storage 技术)。

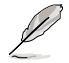

M.2 SSD 模块为选购配备,请另行购买。

#### 7. SATA 6Gb/s 接口

SATA 6Gb/s 接口可支持使用 SATA 6Gb/s 数据线来连接 SATA 设备, 如光驅與硬盤。

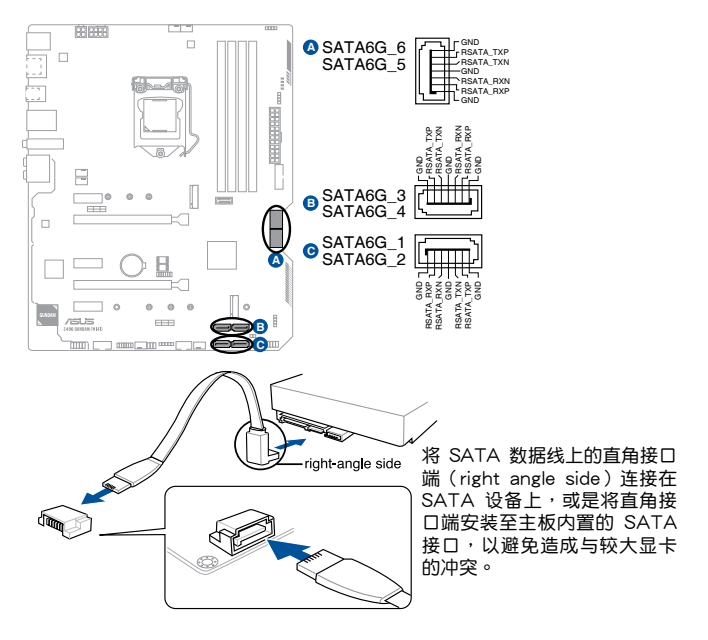

若您安装了 SATA 存储设备,您可以通过内置的 Intel® Z490 芯片组来建 立 RAID 0、RAID 1、RAID 5、RAID 10 磁盤陣列。

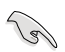

- 这些插槽的默认值为 [AHCI Mode]。若您想要使用这些接口来建构 SATA RAID 功能, 请将 BIOS 程序中的 SATA Mode 项目设置为 [Intel RST Premium With Intel Optane System Acceleration(RAID)]。
- 当 M.2\_1 插槽安装 SATA 模式设备时,SATA6G\_2 接口无法使用。
- 当 M.2\_2 插槽安装了设备时,SATA6G\_56 接口无法使用。
- 在建立 RAID 阵列之前,请参考"RAID 设置指南"。您可以从华硕 官网下载"RAID 设置指南"。

#### 8. USB 3.2 Gen 2 前面板連接插槽

这个接头用来连接 USB 3.2 Gen 2 模块,可扩展 USB 3.2 Gen 2 模块。USB 3.2 Gen 2 的數據傳輸率最高可達 10Gb/s。

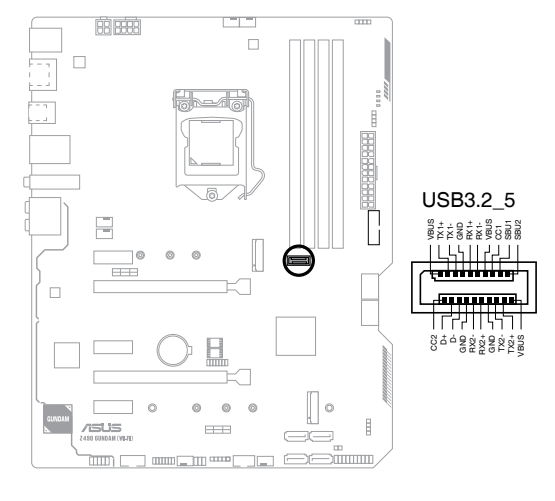

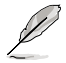

USB 3.2 Gen 2 模块为选购配备,请另行购买。

#### 9. USB 3.2 Gen 1 扩展套件数据线接头

这些接头用来连接 USB 3.2 Gen 1 模块,可在前面板或后侧接口扩展 USB 3.2 Gen 1 模塊。USB 3.2 Gen 1 的數據傳輸率最高可達 5Gb/s。

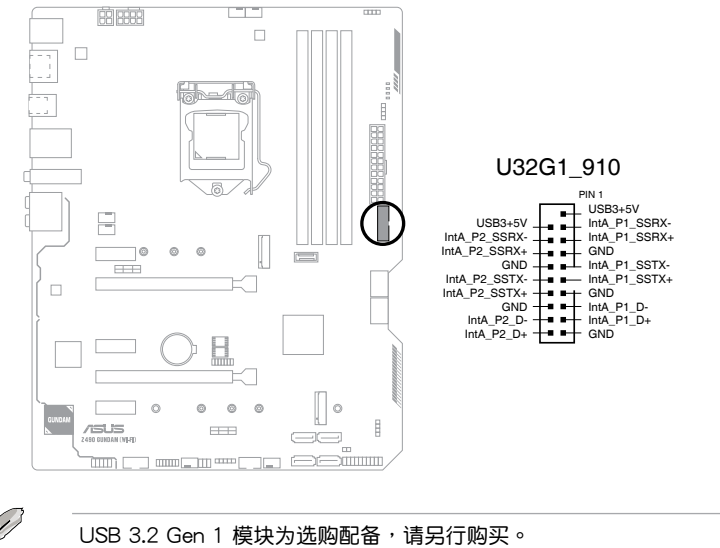

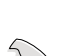

安装的 USB 3.2 Gen 1 设备视操作系统设置而运行在 xHCI 或 EHCI 状态。

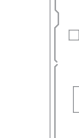

10. USB 2.0 扩展套件数据线接头

将 USB 模块数据线连接至任何一个接头,然后将模块安装到机箱后侧面 板中开放的插槽。这些 USB 接头与 USB 2.0 规格兼容,并支持传输速率最高 達 480Mbps。

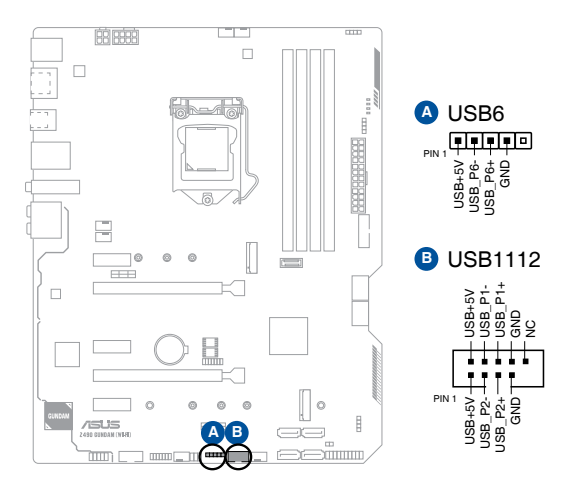

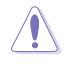

请勿将 1394 数据线连接到 USB 插槽上。这么做可能会导致主板的损坏!

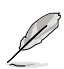

USB 2.0 模块为选购配备,请另行购买。

11. AURA 可寻址第二代接头

这个接头可用来连接独立的可寻址 RGB WS2812B 指示灯带或以 WS2812B 為基礎的指示燈帶。

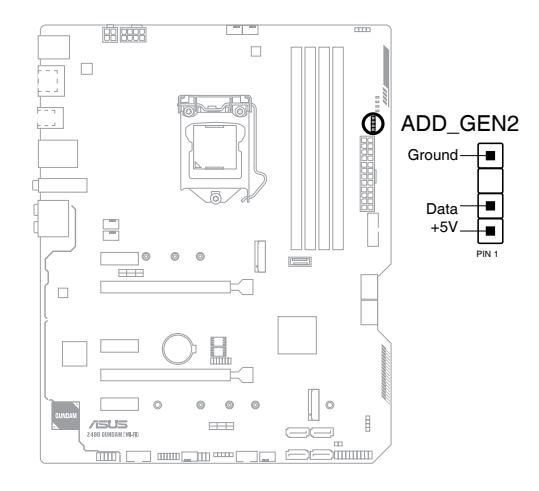

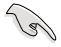

Ţ

第一章

可寻址第二代接头支持 WS2812B 可寻址 RGB LED 灯带 (5V/Data/ Ground),最大额定功率为3A(5V),这主板上的可寻址接头最多可 支持 500 个 LED。

在您安装或移除任何元件之前,请确认电源供应器的电源开关是切换到 關閉(OFF)的位置,而最安全的做法是先暫時拔出電源供應器的電源 线,等到安装/移除工作完成后再将之接回。如此可避免因仍有电力残留 在系统中而严重损及主板、外围设备、元件等。

D

- 實際的亮度與色彩會依 LED 燈帶的不同而異。
- 若您的指示灯带未亮起,请检查 RGB 指示灯延长线与指示灯带是否 连接在正确位置、插座(5V)是否与接头(5V)对齐至主板上。
- 可寻址 RGB 指示灯带仅会在系统运行时亮起。
- 可寻址 RGB 指示灯带为选购配备,请另行购买。

#### 12. AURA RGB 灯带接头

这个接头用来连接 RGB 指示灯带 (LED Strips)。

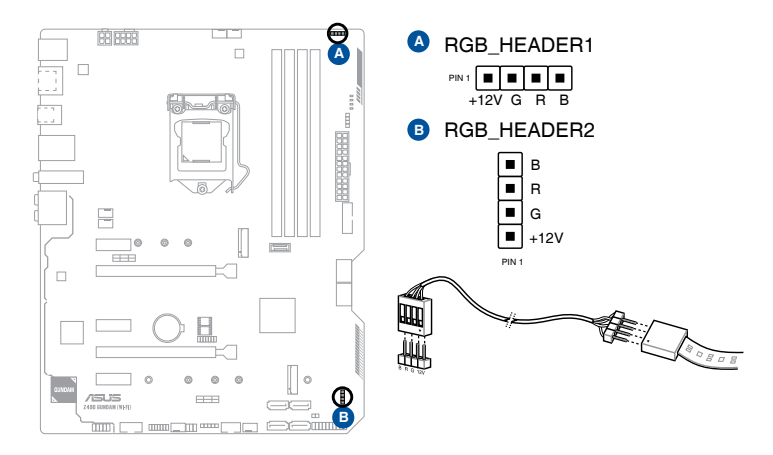

RGB LED 接头支持 5050 RGB 多彩 LED 灯带 (+12V/G/R/B), 灯带 總輸出電流限制為 3 安培(12 伏特)。

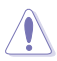

(19)

在您安装或移除任何元件之前,请确认电源供应器的电源开关是切换到 关闭(OFF)的位置,而最安全的做法是先暂时拔出电源供应器的电源 线,等到安装/移除工作完成后再将之接回。如此可避免因仍有电力残留 在系统中而严重捐及主板、外围设备、元件等。

İ

- 實際的亮度與色彩會依 LED 燈帶的不同而異。
- 若您的 LED 灯带未亮起,请检查 RGB LED 延长数据线与 RGB LED 灯带是否连接至正确的方向。连接时,请将延长数据线与灯带上的 +12 伏特针脚与主板上的 +12 伏特接头对齐。
- LED 灯带仅会在系统运行时亮起。
- LED 灯带为选购配备,请另行购买。

13. CMOS 配置数据清除接头

这个接头可让您清除 CMOS 的 Real Time Clock (RTC)存储器中的数据。 您可以借由清除 CMOS RTC 存储器数据清除存于 CMOS 存储器中的日期、时 间与系统设置参数。CMOS 中的存储器数据是主板内置的锂电池供电,数据包 括系統設置信息,像是系統密碼等。

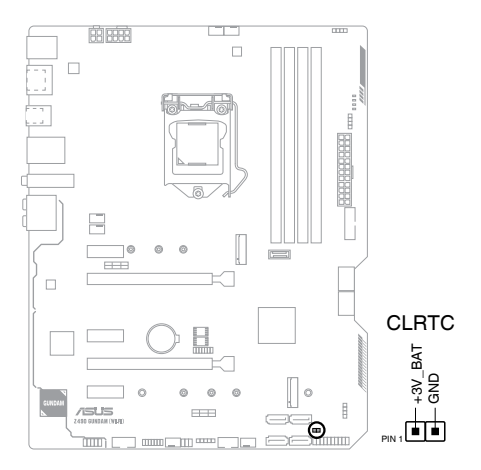

想要清除這些數據,可以依照下列步驟進行:

- 1. 关闭电脑电源,拔掉电源线;
- 2. 用一个金属物体,如螺丝刀,将 CLRTC 接头的两个针脚短路。
- 3. 插上电源线,开启电脑电源;
- 4. 当开机步骤正在讲行时按着键盘上的 <Del> 键讲入 BIOS 程序画面重新 設置 BIOS 數據。

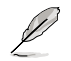

如果上述方法无效,请将内置电池移除,并再次将此两针短路以清除 CMOS RTC RAM 数据。CMOS 清除完毕后,重新安装电池。

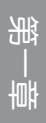

#### 14. 串口插座

这组插座是用来连接串口(COM)。将串口模块的数据线连接到这个插座, 接著將該模塊安裝到機箱後側面板空的插槽中。

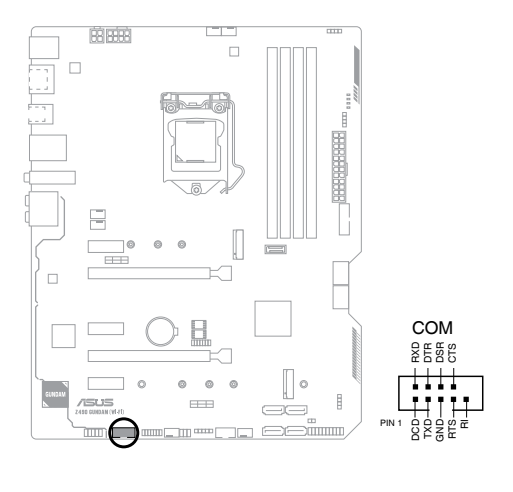

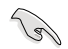

(m)

串口(COM)模塊為選購配備,請另行購買。

#### 15. 前面板音頻連接排針

这组排针供您连接到前面板的音频数据线,除了让您可以轻松地通过主机 前面板来控制音频输入 / 输出等功能,并且支持 HD Audio 音频标准。将前面 板音频输入 / 输出模块的数据线的一端连接到这个排针上。

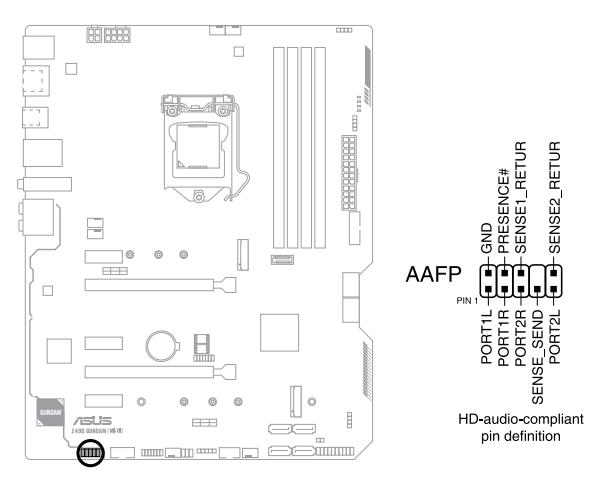

建议您将支持高保真(high definition)音频的前面板音频模块连接到这 組排針,如此才能獲得高保真音頻的功能。

#### 16. 系統控制面板連接排針

这一组连接排针支持数个连接到电脑机箱的功能。

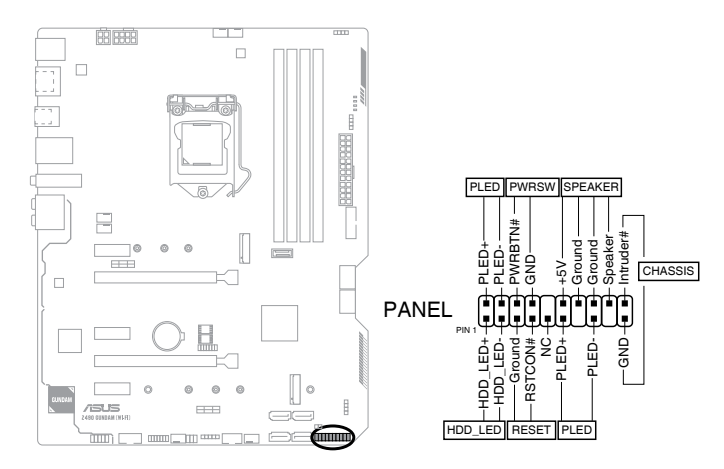

• 系統電源指示燈連接排針(PLED)

这组 2-pin 排针可连接到电脑主机面板上的系统电源指示灯。在您启动电 脑并且使用电脑的情况下,该指示灯会持续亮着;而当指示灯闪烁时,即表示 电脑正处于睡眠模式中。

• 存儲設備動作指示燈連接排針(HDD\_LED)

您可以连接此组 2-pin 排针到电脑主机面板上的存储设备动作指示灯。如此 一日存储设备有读写动作时,指示灯随即亮起。

• 機箱喇叭連接排針(SPEAKER)

这组 4-pin 排针连接到电脑主机机箱中的喇叭。当系统正常开机便可听到陛 嗶聲,若開機時發生問題,則會以不同長短的音調來警告。

电源/软关机开关按钮(PWRSW)

这组 2-pin 排针连接到电脑主机面板上控制电脑电源的开关。您可以根据 BIOS 程序或操作系统的设置,来决定当按下开关时电脑会在正常运行和睡眠 模式间切换,或者是在正常运行和软关机模式间切换。

• 復位開關連接排針(RESET)

这组 2-pin 排针连接到电脑主机面板上的 Reset 开关。按下机箱上的 <RFSFT>键重新开机。

• 機箱開啟警告排針(2-pin CHASSIS)

这组 2-pin 排针提供给设计有机箱开启侦测功能的电脑主机机箱之用。此 外,尚须搭配一个外接式侦测设备譬如机箱开启侦测感测器或者微型开关。在 本功能启用时,若您有任何移动机箱部件的动作,感测器会随即侦测到并且送 出一信号到这组接针,最后会由系统记录下来这次的机箱开启事件。

17. Thunderbolt 接头

Thunderbolt 接头可连接支持 Intel® Thunderbolt 技术的附加 Thunderbolt I/O 卡,并允许您以daisy-chain 设置连接多达六个开启 Thunderbolt 的设备和 一個 DisplayPort 顯示器。

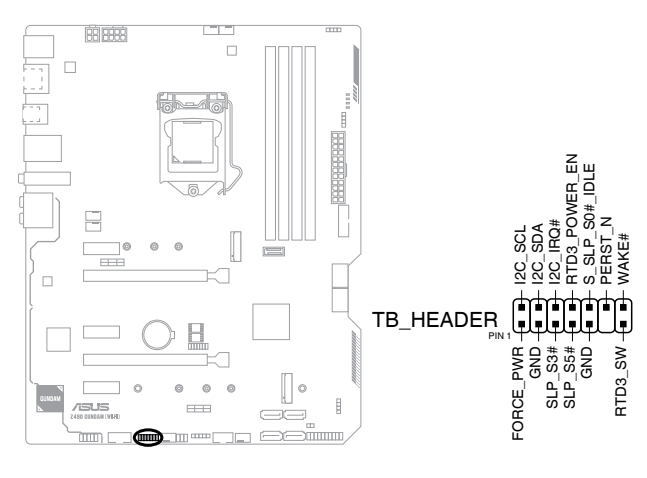

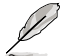

附加 Thunderbolt I/O 卡与 Thunderbolt 线为选购配备,请另行购买。

18. Q 指示灯

Q 指示灯从主板启动后依序查看 CPU、内存、显卡与启动设备状态。当发 现错误时,在该项目旁的指示灯则会亮灯直到问题解决。通过直观的方式提供 这项友好的设计,能在短短几秒内找到问题点。

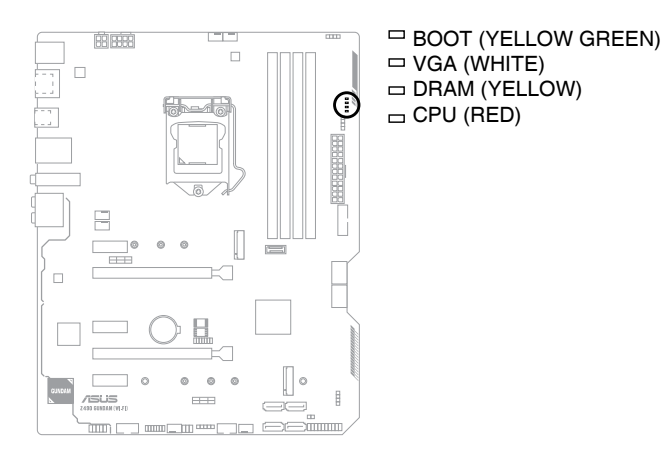

Q 指示灯提供最有可能的错误原因以帮助找到问题点。实际的原因将视 情況而異。

第一章

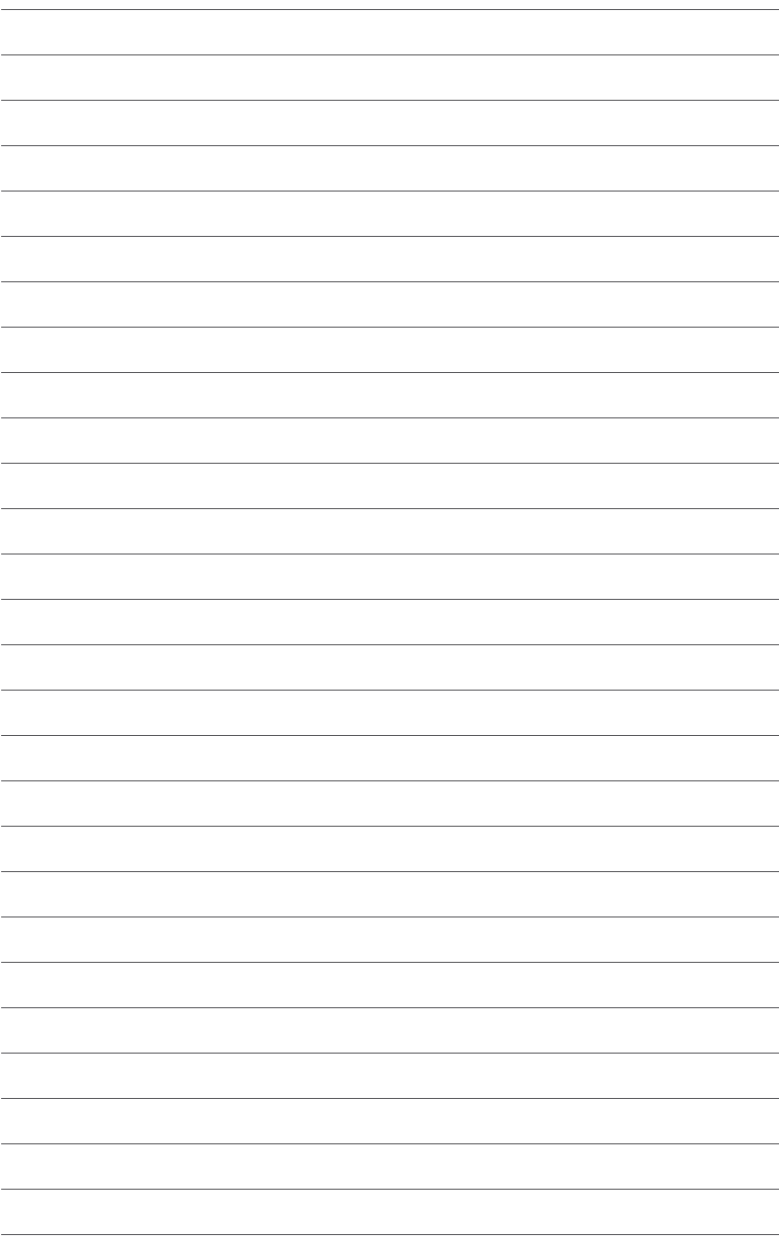

## <span id="page-38-0"></span>硬件设备信息

## 2.1 建立您的電腦系統

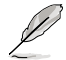

本章节的图示仅供参考。主板的构造可能会随着型号而有所不同,但是 安裝的步驟仍然是相同的。

## $2.1.1$  安装中央处理器

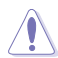

- 请确认您安装的是 LGA1200 插槽专用的正确的处理器。请勿将 LGA1155、LGA1156 及 LGA1151 插槽的處理器安裝到 LGA1200 插槽。
	- 任何不正确的 CPU 安装和移除、CPU 错误的摆放方向,或是其他人 為因素造成的損壞,華碩將不予保修。

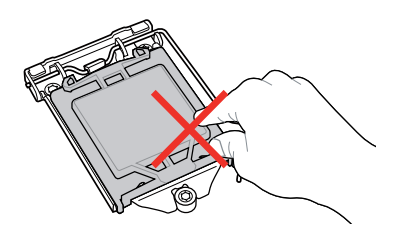

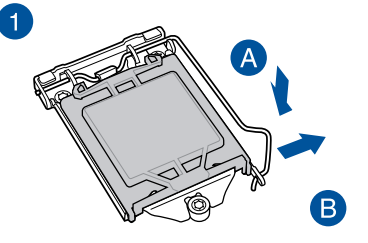

2

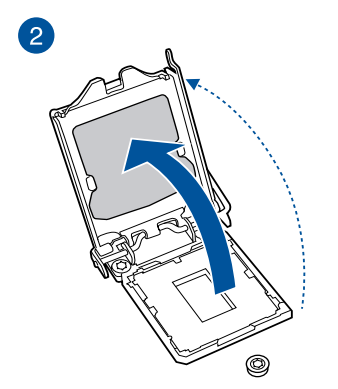

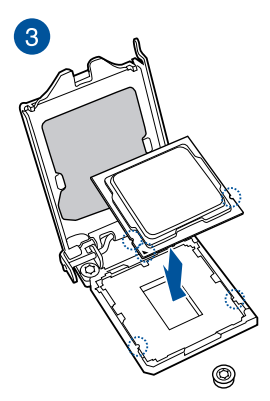

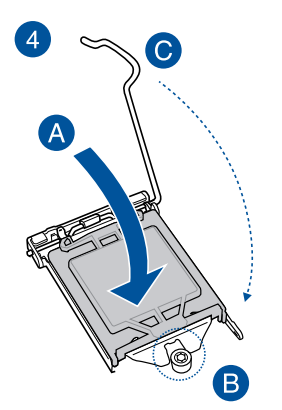

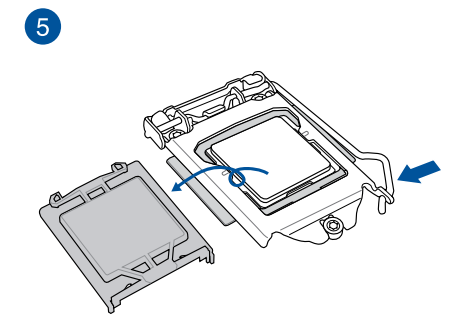

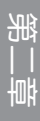

## <span id="page-40-0"></span>2.1.2 安裝散熱系統

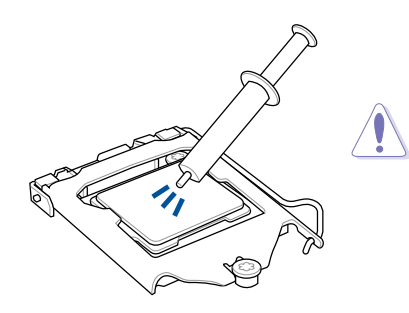

若您所购买的是散装的处理器散热 器和風扇,在安裝散熱器和風扇之 前,请确认散热器或处理器上已正 确涂上散热膏。

安裝散熱器和風扇

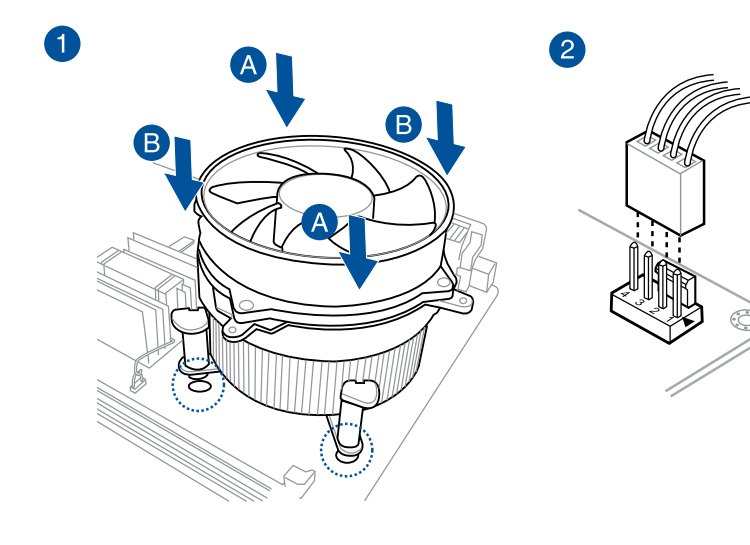

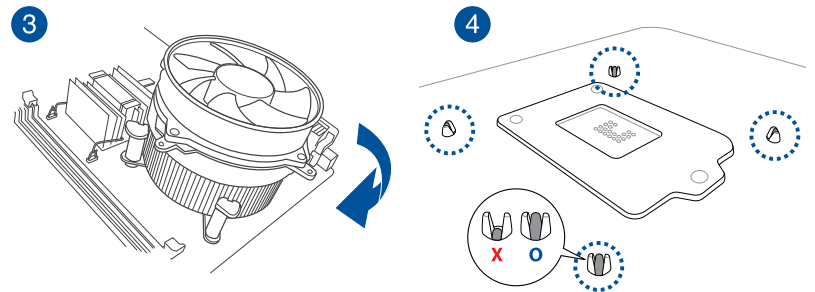

都<br>|<br>|<br>|

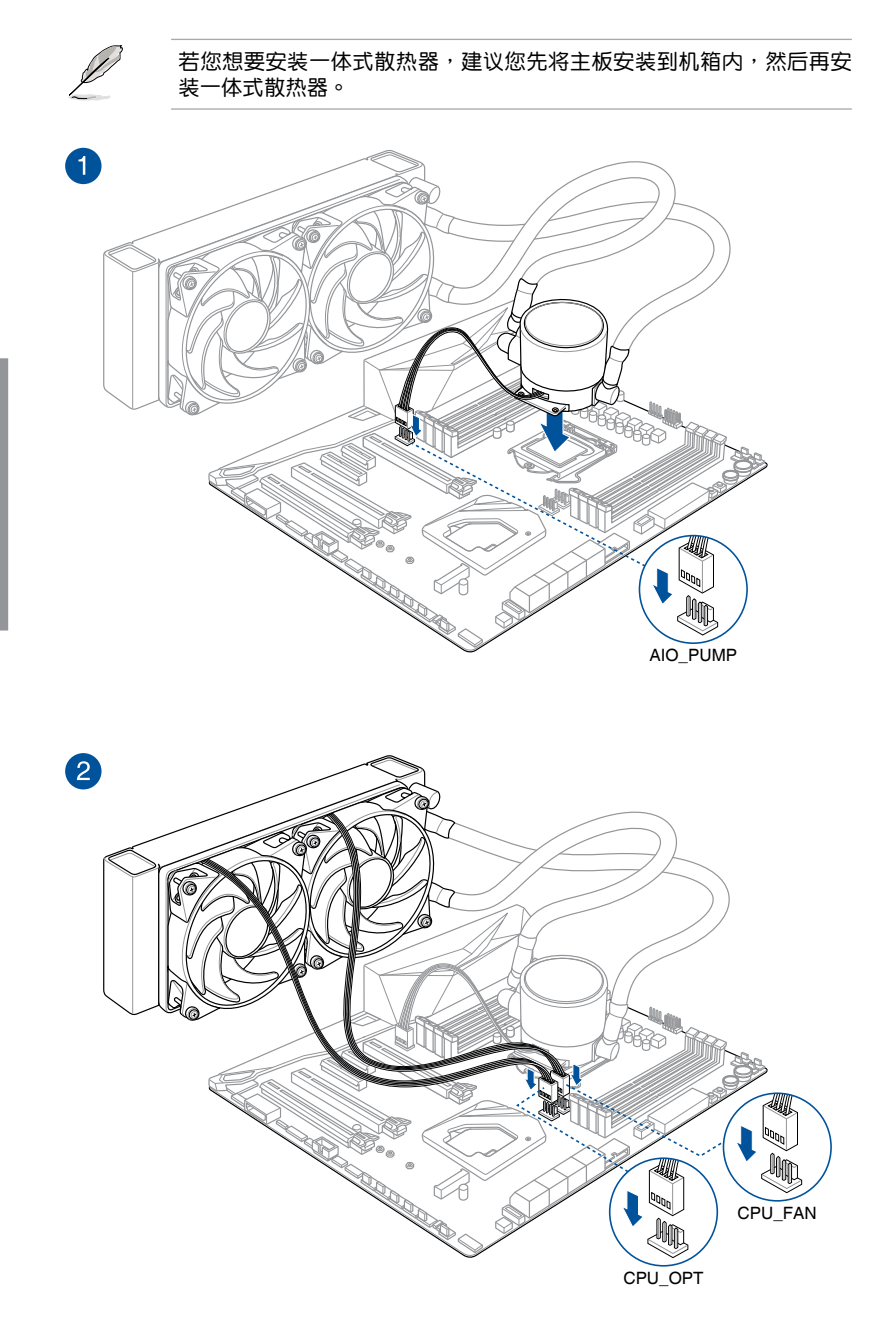

<span id="page-42-0"></span>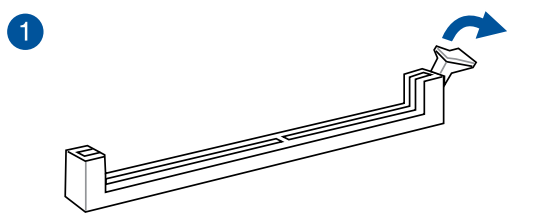

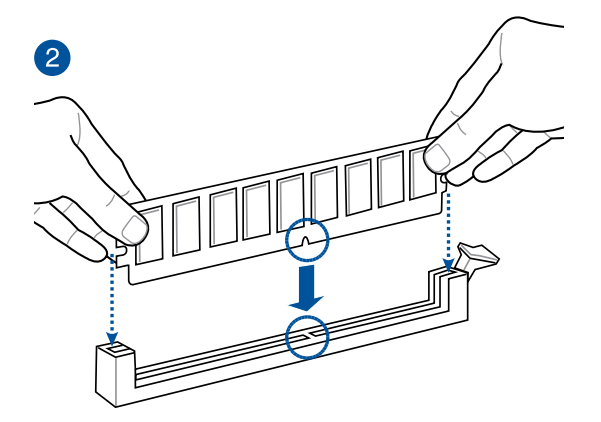

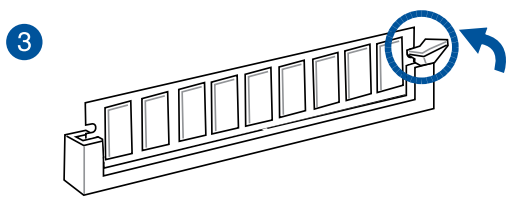

取出內存條

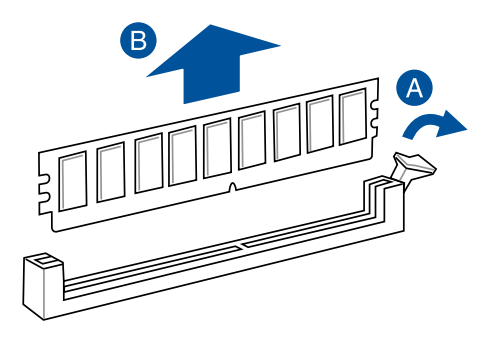

部<br>第一

<span id="page-43-0"></span>2.1.4 安裝 M.2

在 M.2\_1 插槽安裝 22110 M.2 設備 在 M.2\_1 插槽安裝

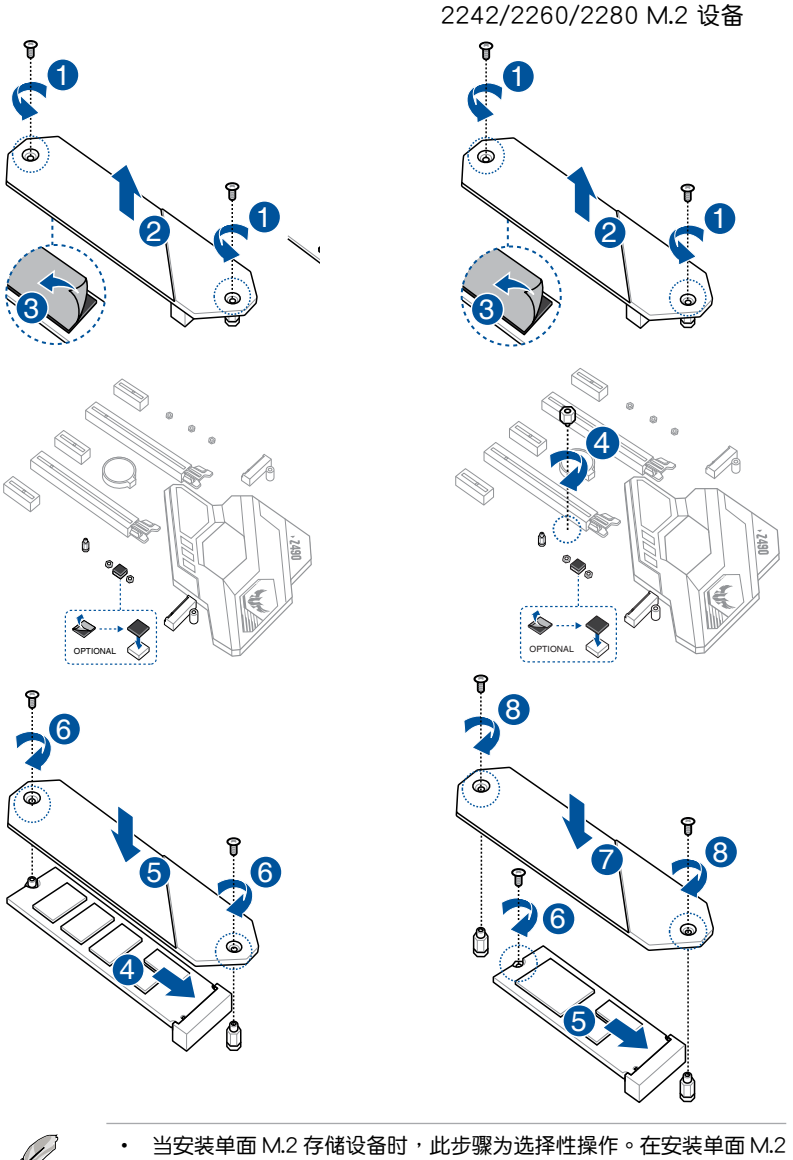

- 存儲設備前,請先確認已安裝產品隨附的 M.2 橡膠墊。
- 垫。原先已粘贴于卡上的橡胶垫即可适用于双面 M.2 存储设备。<br>———————————————————— 当您安装双面 M.2 存储设备时,不需要再安装产品随附的 M.2 橡胶
- M.2 设备为选购配备,请另行购买。

第一章

## <span id="page-44-0"></span>2.1.5 安裝風扇支架

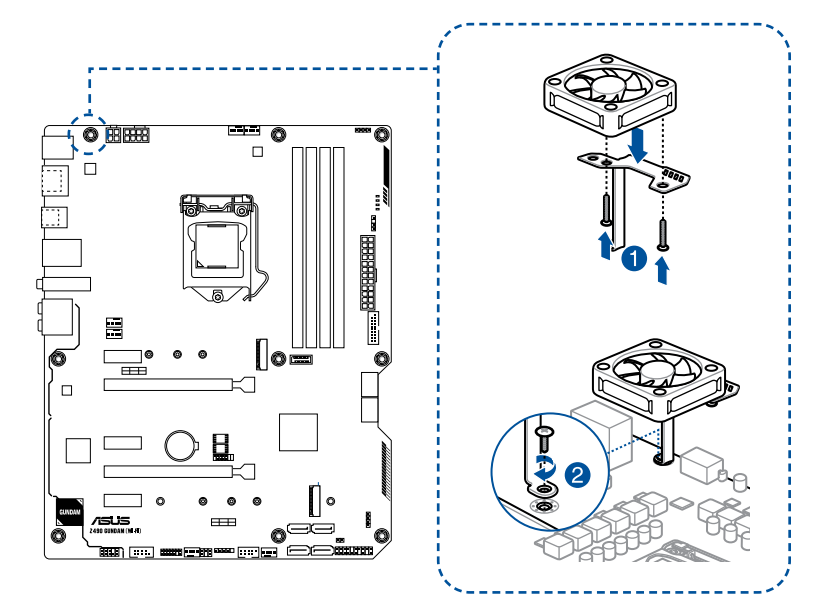

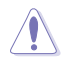

在超频期间使用高性能设置时,请确认辅助风扇已安装风扇支架。

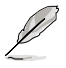

- 你可以安裝 12V(1A、12W)40mm x 40mm 風扇或 50mm x 50mm 風扇。
- 请使用产品随附的螺丝来安装风扇。
- 风扇为选购配备,请另行购买。

第二章<br>第二

## <span id="page-45-0"></span>2.1.5 安裝主板

1. 将华硕 I/O 挡板安装到机箱的后侧 I/O 面板。

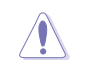

第二章

一些锋利的边缘与点可能会造成割伤。建议您在安装主板与 I/O 挡板之 前戴上手套。

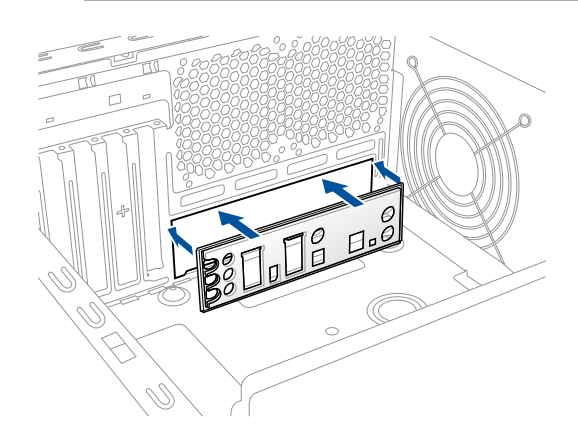

2. 将主板放入机箱,并确认后侧 I/O 接口对齐机箱的后侧 I/O 面板。

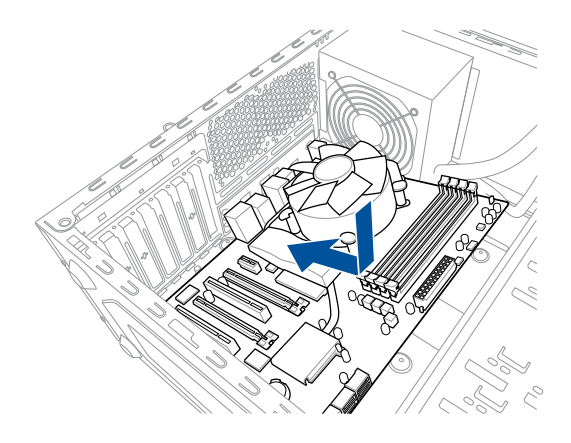

3. 请将下图所圈选出来的"九"个螺丝孔位对准主机机箱内相对位置的螺丝孔, 接着再一一锁上螺丝固定主板。

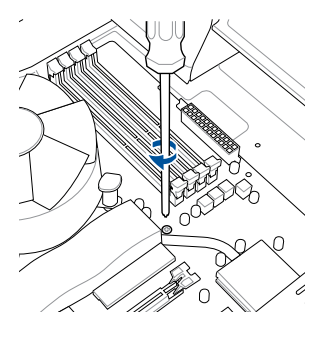

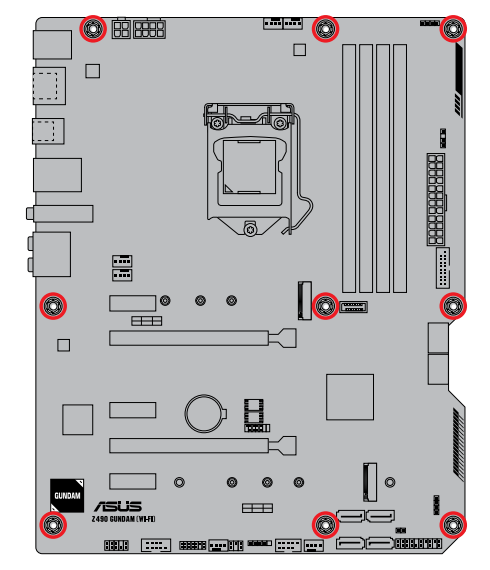

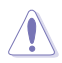

请勿将螺丝锁得太紧!否则容易导致主板的印刷电路板产生龟裂。

<span id="page-47-0"></span>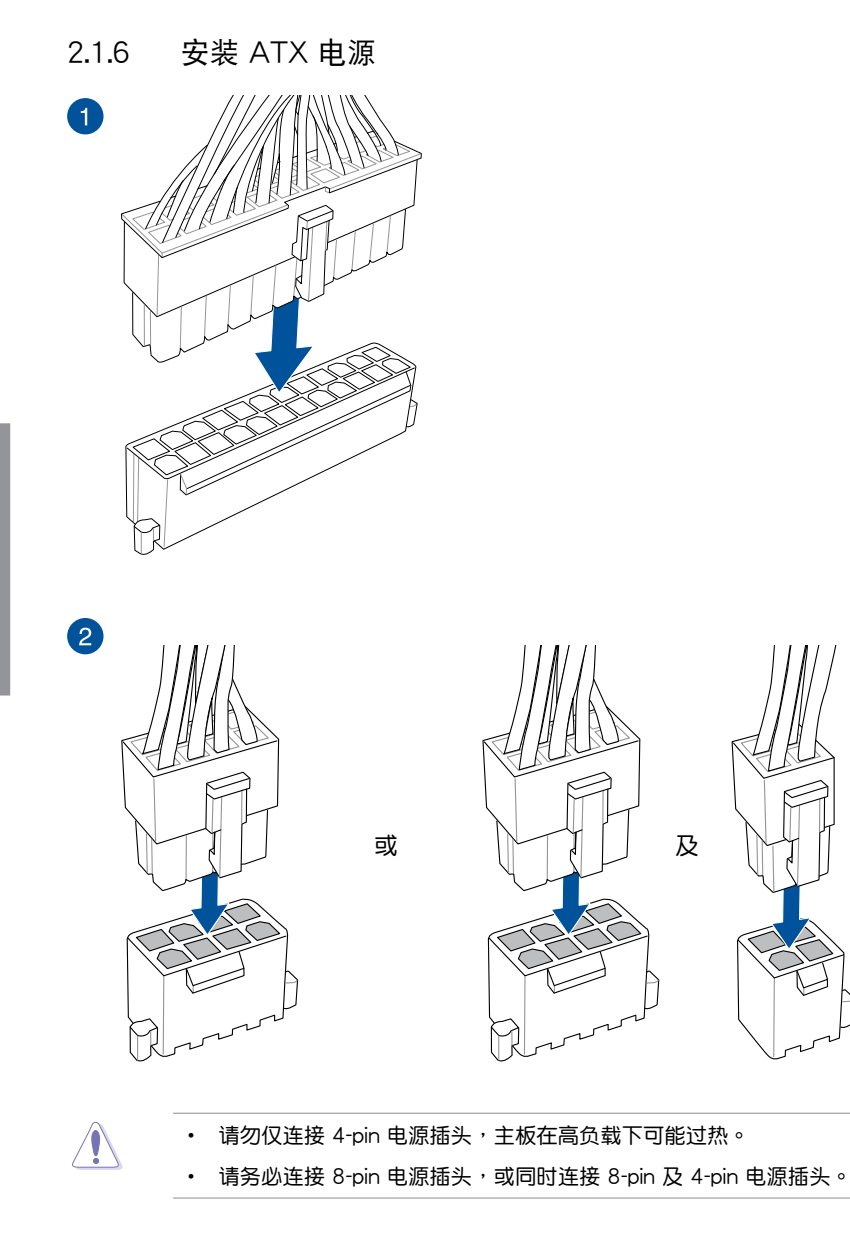

<span id="page-48-0"></span>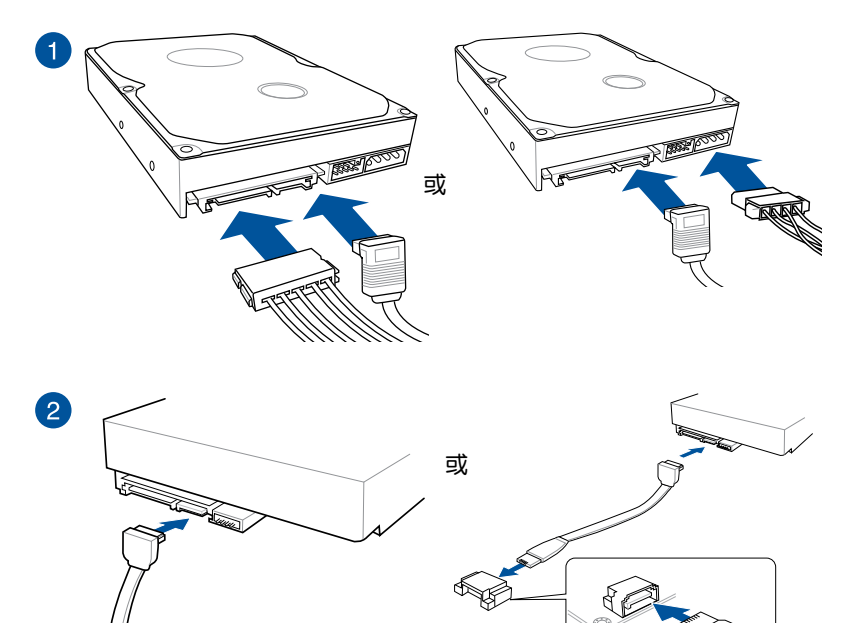

<span id="page-49-0"></span>安裝前面板連接插座

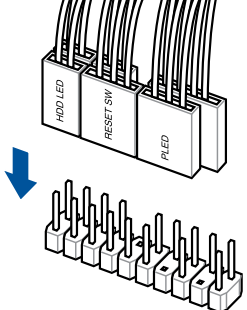

安裝 USB 3.2 Gen 2 連接插座

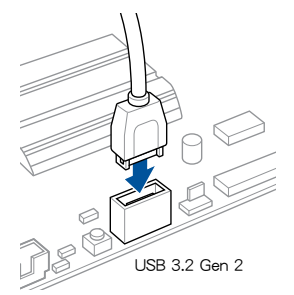

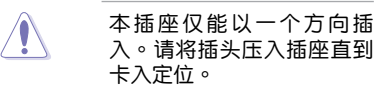

第二章

安裝 USB 3.2 Gen 1 連接插座

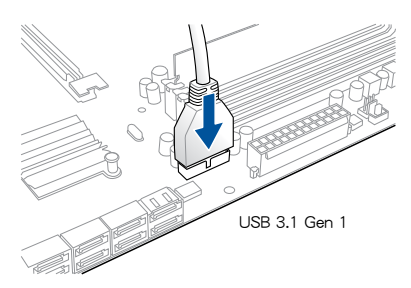

安裝 USB 2.0 連接插座

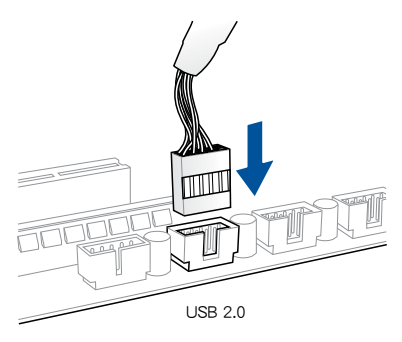

## 安裝前面板音頻連接插座

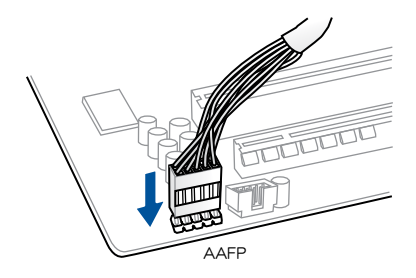

<span id="page-50-0"></span>2.1.9 安装扩展卡 安裝 PCIe x16 顯卡

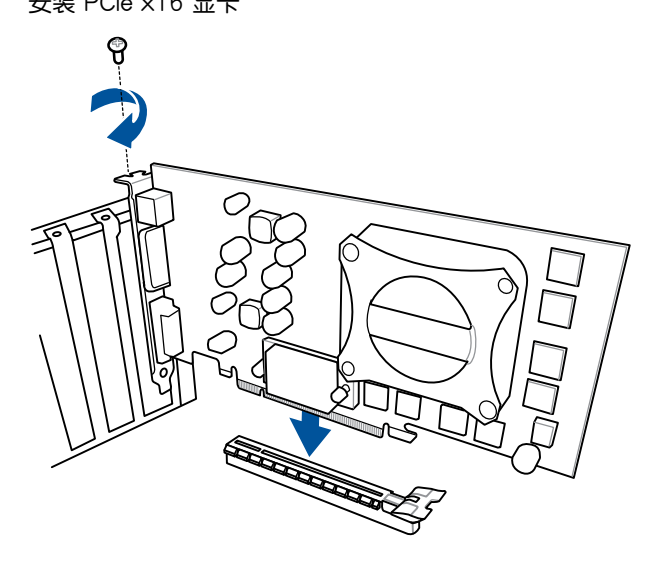

安裝 PCIe x1 顯卡

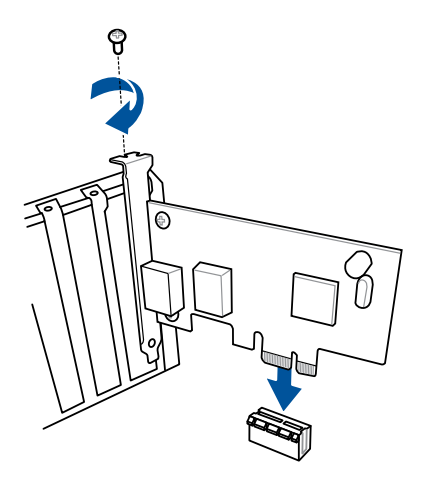

第二章

#### 安裝 ThunderboltEX 3-TR 卡

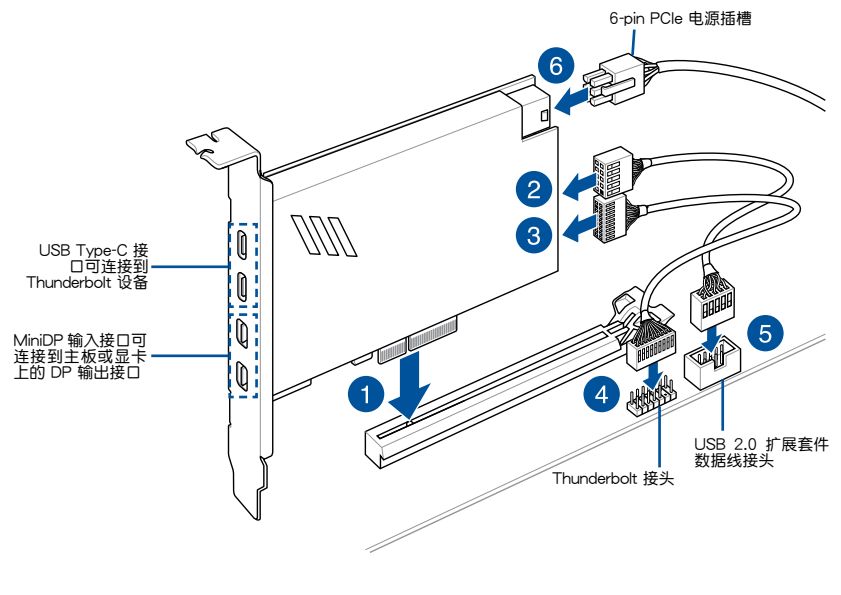

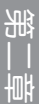

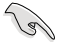

請確認您將 ThunderboltEX 3-TR 卡安裝到了 PCH 支持的 PCIe 插槽。

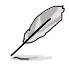

- 第 6 步是可选的,当您希望使用 USB Type-C 接口 Thunderbolt 快 速充电功能为 5V 或更高的设备充电时,请连接 6-pin PCIe 电源插 槽。ThunderboltEX 3-TR 卡最高可支持 100W 快速充電。
- 连接 6-pin PCIe 电源插槽时,TypeC\_1 接口最高可支持 20V 设备, 而 TypeC\_2 接口最高可支持 9V 設備。
- Thunderbolt 卡为选购配备,请另行购买。

## <span id="page-52-0"></span>2.1.10 安裝 Wi-Fi 天線

安裝華碩 2x2 雙頻 W-Fi 天線

将包装盒内附的华硕 2x2 双频 W-Fi 天线连接至机箱后侧面板的 Wi-Fi 接口。

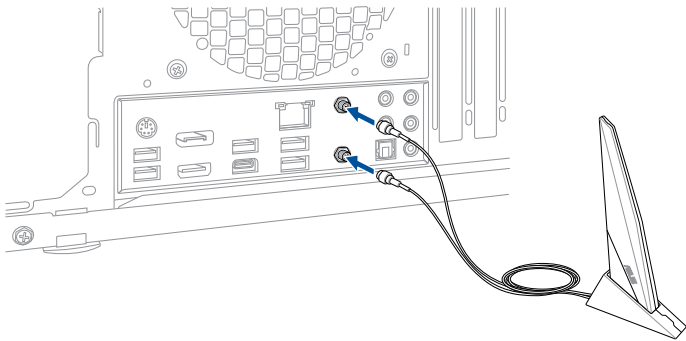

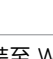

- 请确认华硕 2x2 双频 W-Fi 天线已经确实安装至 Wi-Fi 接口。
- 请将天线与所有人员保持至少 20 厘米的距离。

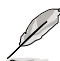

上图仅供参考。I/O 接口可能会依照您所购买的型号而有不同,但是 Wi-Fi 天线安装程序适用于任一型号。

## <span id="page-53-0"></span>2.2 主板后侧与音频接口

## 2.2.1 后侧面板接口

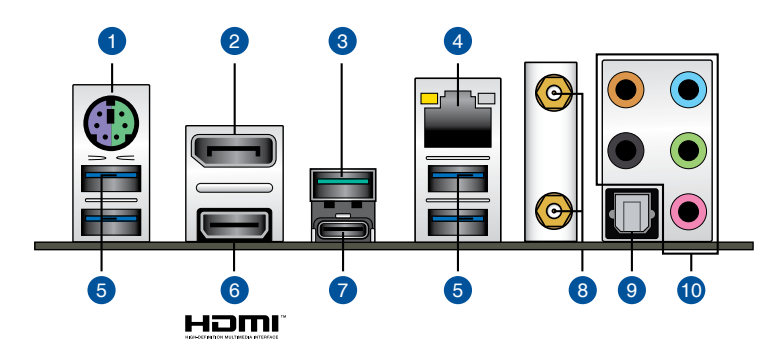

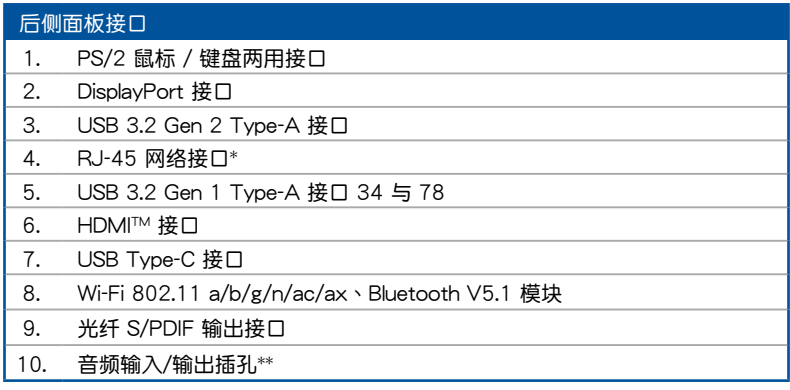

\* 与 \*\*:请参考下表中网络接口指示灯与音频接口的定义。

- 强烈建议您将设备连接到对应传输速率的接口。强烈建议您将 USB 3.2 Gen 1 設備連接至 USB 3.2 Gen 1 接口;USB 3.2 Gen 2 設備 连接至 USB 3.2 Gen 2 接口,才能让设备获得更快更好的性能表现。
	- 由于 Intel® 芯片组的设计,所有连接到 USB 3.2 Gen 1 接口的 USB 设备都由 xHCI 控制器所控制。某些较旧的 USB 设备小须更新韧体 以獲得更佳的兼容性。

**Cent** 

## <span id="page-54-0"></span>\* 网络指示灯说明

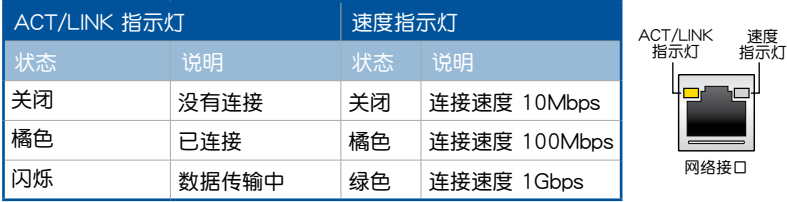

## \*\* 2、4、5.1 或 7.1 聲道音頻設置

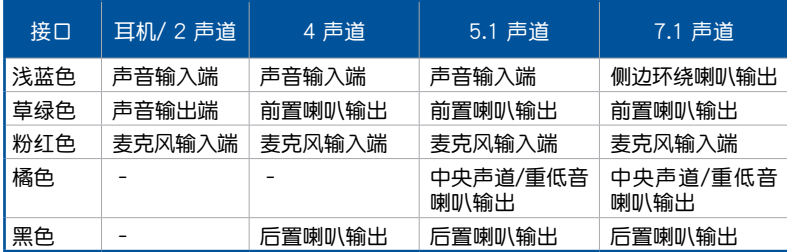

## 2.2.2 音頻輸入/輸出連接圖示說明

音頻輸入/輸出接口

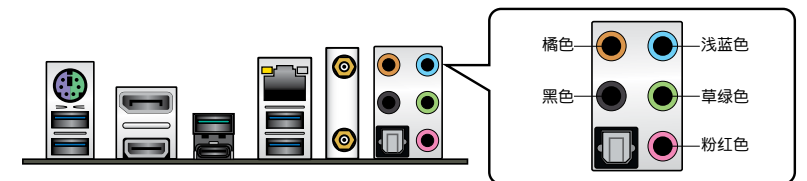

连接耳机与麦克风

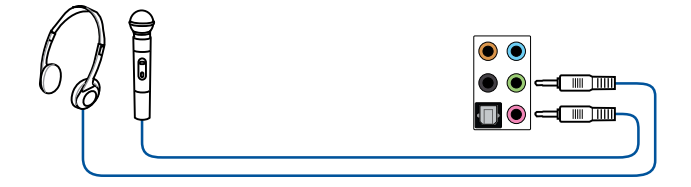

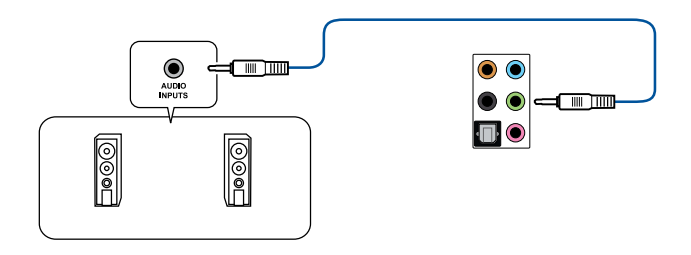

## 連接 2 聲道喇叭

第二章

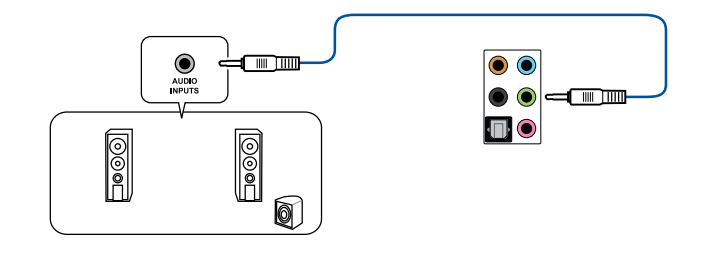

## 連接 4 聲道喇叭

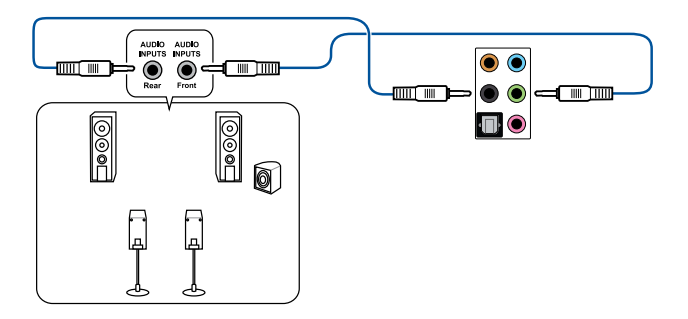

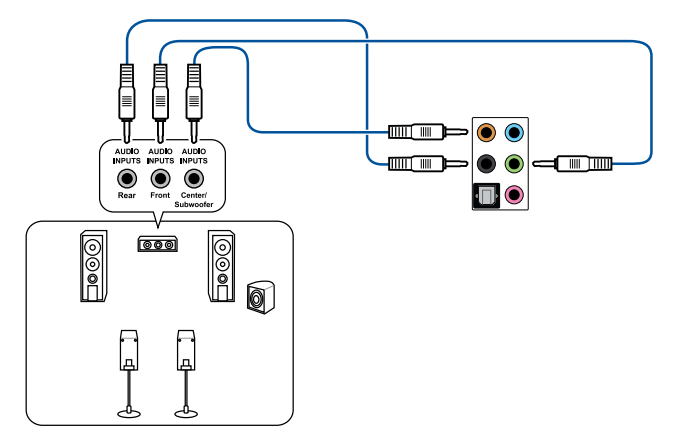

連接 7.1 聲道喇叭

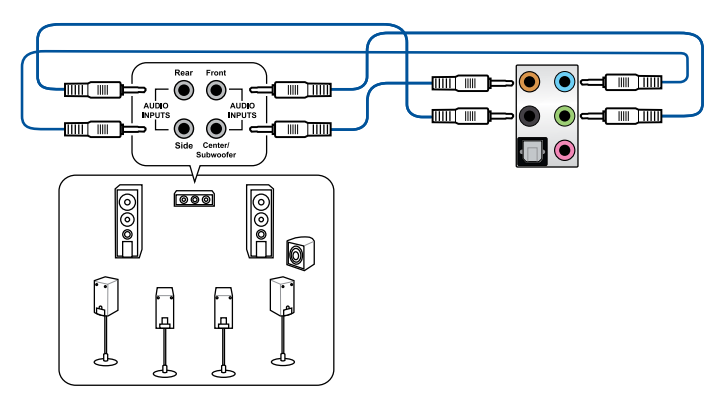

## <span id="page-57-0"></span>2.3 第一次启动电脑

- 1. 确认所有数据线与接脚都接妥,然后盖上机箱的外盖。
- 2. 确定所有的开关都已关闭。
- 3. 將電源線接上機箱背面的電輸入插座。
- 4. 情况许可的话,最好将电源线路上加接突波吸收/保护器。
- 5. 您可以先开启以下外围设备的电源:
	- a. 顯示器
	- b. 外接式 SCSI接头外围设备(从串连的最后端开始)
	- c. 系統電源
- 6. 送电之后,机箱面板上应该会有电源指示灯亮起才对。如果是使用 ATX 电源 的话,必须等到面板按钮被触碰后才会启动电源,电源指示灯此时才会亮起。 如果您的电脑符合绿色省电标准,已随时准备可以进入省电模式的话,显示器 指示灯也会亮起。

系统将进行开机自我测试(POST)。如果启动过程一切顺利的话,不久就可以 在显示器上看到画面了,如果送电之后超过 30 秒而画面未有动静的话,表示电 脑的设置尚有问题存在。请再讲一步地的检查各项动作,如果还是不行,就需要 向厂商求助了!

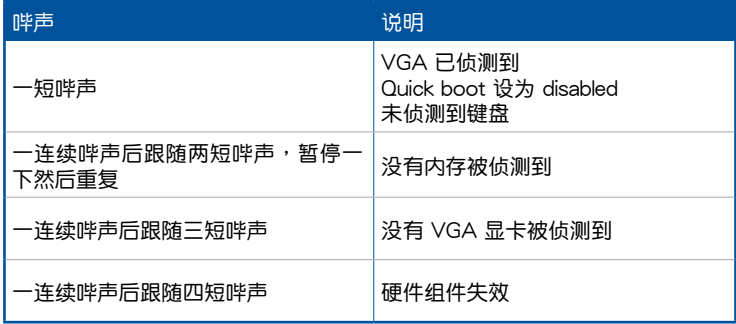

7. 在電源開啟之後可按下 <Del> 鍵以進入 BIOS 的設置模式。詳細設置方法請看本 用戶手冊的第三章部分。

## $2.4$  关闭电脑

当系统在开机状态,按住电源开关少于四秒钟,系统会根据 BIOS 的设置,讲入 睡眠或软开机模式;若是按住电源开关多于四秒,不论 BIOS 的设置为何,系统则会 直接進入軟開機模式。

第二章

# <span id="page-58-0"></span>BIOS 程序设置与 RAID 支持

## 3.1 认识 BIOS 程序

#### 华硕全新的 UEFI BIOS 是可扩展固件界面,符合最新的 UEFI 架构,这 个友好的使用界面,跳脱传统使用键盘输入 BIOS 方式,提供更有弹性与 更便利的鼠标控制操作。您可以轻易地使用新的 UEFI BIOS,如同操作您 的操作系统般顺畅。在本用户手册中的"BIOS"一词除非特别说明,所指 皆為"UEFI BIOS"。

BIOS(Basic Input and Output System;基本輸入/輸出系統)用來保存系統開 机时所需要的硬件设置,例如存储设备设置、超频设置、高级电源管理与开机设置 等,这些设置会保存在主板的 CMOS 中,在正常情况下,默认的 BIOS 程序设置提 供大多数使用情况下可以获得最佳的运行性能,建议您不要变更默认的 BIOS 设置, 除了以下几种状况:

- 在系统启动期间,屏幕上出现错误信息,并要求您执行 BIOS 程序设置。
- 安裝新的系統元件,需要進一步的 BIOS 設置或更新。

不适当的 BIOS 设置可能会导致系统不稳定或开机失败,强烈建议您只 有在受过训练专业人士的协助下,才可以运行 BIOS 程序设置的变更。

- 下载或更新 BIOS 文件时,请将文件名称变更为 Z490GDW.CAP 给 本主板使用。
- BIOS 设置与诜项因 BIOS 版本不同而异。请参考最新的 BIOS 版本。

有关 BIOS 设置的更多信息,请参考 https:// www.asus.com.cn/support,或扫描此二维码下 載 BIOS 手冊。

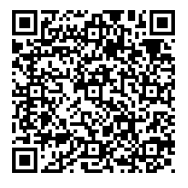

## <span id="page-59-0"></span>3.2 BIOS 設置程序

BIOS 设置程序用于更新或设置 BIOS。BIOS 设置画面中标示了操作功能键与简 明的操作說明,幫助您進行系統設置。

#### 在启动电脑时讲入 BIOS 设置程序

若要在启动电脑时讲入 BIOS 设置程序,请在系统仍在自检(POST,Power-On Self Test)时,按下<Del> 键,就可以讲入设置程序,如果您超过时间才按 <Del> 键, 則 POST 程序會自動繼續運行開機測試。

#### 在 POST 后讲入 BIOS 设置程序

请依照以下步骤在 POST 后进入 BIOS 设置程序:

- 同時按下 <Ctrl> + <Alt> + <Delete> 鍵。
- 按下機箱上的 <RESET> 鍵重新開機。
- 您也可以將电脑关闭然后再重新开机。请在尝试了以上两种方法失败后再选择 這一操作。

在運行以上任一程序後,按下 <Delete> 鍵進入 BIOS 程序。

 $\mathbb{Q}$ 

- 若您要使用鼠标控制 BIOS 设置程序,请先确认已经将鼠标连接至主 板。
	- 默認的 BIOS 設置可確保本主板在大多數情況下都保持最佳性能。但 是若系统因您变更 BIOS 程序而导致不稳定,请读取 BIOS 默认设置 以保证系统兼容性与稳定性。在【Exit】菜单中选择【Load Optimized Defaults 】项目或按下 <F5> 快速键来恢复 BIOS 默认设置。
	- 变更任何 BIOS 设置后,若系统无法启动,尝试清除 CMOS 数据并 将主板恢复至默认设置。
	- BIOS 设置程序不支持使用蓝牙设备。

#### BIOS 菜單畫面

BIOS 设置程序有两种使用模式: EZ 模式 (EZ Mode) 与高级模式 (Advanced Mode)。您可以在启动菜单 (Boot menu)中的 Setup Mode 切换模式,或按 <F7> 鍵進行切換。

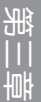

## <span id="page-60-0"></span>3.3 使用華碩 EZ Flash 3 更新 BIOS 程序

华硕 EZ Flash 3 程序让您能轻松地更新 BIOS 程序,可以不必再到操作系统模 式下運行。

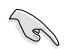

請讀取出廠默認值來保持系統的穩定。在【Exit】菜單中選擇【Load Optimized Defaults】项目或按下 <F5> 快速键来恢复 BIOS 默认设置。

請依照以下步驟通過 USB 更新 BIOS 程序:

• 本功能仅支持采用 FAT 32/16 格式的单一磁区 USB 闪存盘。

- 当进行 BIOS 更新时,请勿关闭或重新启动系统以免造成系统开机失 敗!
- 1. 將保存有最新 BIOS 文件的 USB 閃存盤插入 USB 接口。
- 2. 进入 BIOS 设置程序的 Advanced Mode,选择【Tool】>【ASUS EZ Flash 3 Utility】,接著請按下 <Enter> 鍵。
- 3. 按<Tab> 键切换到 Drive 区域。
- 4. 按上/下方向键找到保存有最新 BIOS 文件的 USB 闪存盘,然后按下 <Enter> 鍵。
- 5. 按<Tab>键切换到 Folder 区域。
- 6. 按上/下方向鍵找到最新 BIOS 文件,接著按下 <Enter> 鍵開始更新 BIOS。更 新完成后重新启动电脑。

## <span id="page-61-0"></span>3.4 华硕 CrashFree BIOS 3

华硕最新自行研发的 CrashFree BIOS 3 工具程序, 让您在当 BIOS 程序与数据被 病毒入侵或损坏时,可以轻松地从驱动程序与应用程序光盘中,或是从含有最新或原 始 BIOS 文件的 USB 閃存盤中恢復 BIOS 程序的數據。

**Card** 在驱动程序与应用程序光盘中的 BIOS 程序版本可能会比官方网站上的 BIOS 程序版本旧,若是想要使用更新的 BIOS 程序,请至 https://www. asus.com.cn/support/ 网站下载,并保存在便携式存储设备中。

恢復 BIOS 程序:

請根據下列步驟恢復 BIOS 程序:

- 1. 啟動系統。
- 2. 将主板的驱动程序与应用程序光盘放入光驱,或是将含有最新或原始的 BIOS 文 件的 USB 閃存盤插入 USB 接口。
- 3. 接著工具程序便會自動檢查設備中是否存有 BIOS 文件。當搜索到 BIOS 文件 后,工具程序会开始读取 BIOS 文件并自动讲入 EZ Flash 3 应用程序。
- 4. 系统要求您讲入 BIOS 设置程序来恢复 BIOS 设置。为保证系统的兼容性与稳定 性,建議您按下 <F5> 來加載默認的 BIOS 設置值。

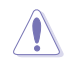

当更新 BIOS 时,请勿关闭或重置系统,以避免系统开机失败!

## <span id="page-62-0"></span>3.5 RAID 功能設置

本主板支持以下 SATA RAID 解決方案。

• Intel® Rapid Storage Technology:支持 RAID 0、RAID 1、RAID 5 和 RAID 10。

關於 RAID 陣列設置的更多詳細內容,請至 https://www.asus.com.cn/support 或掃描此二 維碼查閱"RAID 設置指南"。

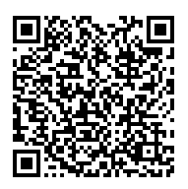

#### RAID 定义

 $R$ AID 0 的主要功能为"Data striping",即区块延展,其运行模式是将磁盘阵列 系统下所有硬盘组成一个虚拟的大硬盘,而数据读写方式是平均分散至多个硬盘,是 以并行的方式读取/写入数据至多个硬盘,如此可增加读写的速度,若以两个硬盘所建 构的 RAID 0 磁盘阵列为例,传输速度约为阵列中转速最慢的硬盘的二倍速度。整体 而言,RAID 0 模式的磁盘阵列可增加数据传输的性能与速率。

RAID 1 的主要功能为"Data Mirroring", 即数据映射, 其运行模式是将磁盘阵 列系统所使用的硬盘,建立为一组映射对应(Mirrored Pair),并以平行的方式读取/ 写入数据至多个硬盘,至各个硬盘的数据是完全一样的,在读取数据时,则可 由本組內所有硬盤同時讀出。而 RAID 1 模式的磁盤陣列最主要就是其容錯功能(fault tolerance), 它能在磁盘阵列中任何一个硬盘发生故障的情况时, 其它硬盘仍可以继 续动作,保持系统不中断运行。即使阵列中某一个硬盘损坏时,所有的数据仍会完整 地保留在磁盤陣列的其它硬盤中。

RAID 5 的主要功能为将数据与验证信息加以延展,分别记录到三个或以上的硬 盘中。而 RAID 5 阵列设置的优点,包括有取得更理想的硬盘性能、具备容错能力, 与更大的存储容量。RAID 5 阵列模式最适合的使用范畴,可用于交叉处理作业、数 据库应用、企业资源的规划,与商业系统的应用。这类型的阵列模式,最少需要三 個硬盤方可進行設置。

RAID 10 的主要功能为"Data striping" + "Data Mirroring", 也就是集 RAID  $0 \,$  与 RAID 1 之所长,不但可运用到 RAID  $0 \,$  模式所提供的高速传输速率,也保有了 RAID 1 模式的数据容错功能,让您不但享有高速的数据传输功能,对于数据的保存 也无后顾之忧。

<span id="page-64-0"></span>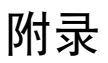

## **Notices FCC Compliance Information**

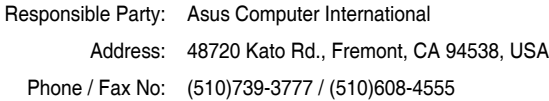

#### **Identification of the assembled product: INTEL Wi-Fi 6 AX201**

Identification of the modular components used in the assembly:

Model Name: Wi-Fi 6 AX201 FCC ID: PD99560NG

This device complies with part 15 of the FCC Rules. Operation is subject to the following two conditions: (1) This device may not cause harmful interference, and (2) this device must accept any interference received, including interference that may cause undesired operation.

This equipment has been tested and found to comply with the limits for a Class B digital device, pursuant to part 15 of the FCC Rules. These limits are designed to provide reasonable protection against harmful interference in a residential installation. This equipment generates, uses and can radiate radio frequency energy and, if not installed and used in accordance with the instructions, may cause harmful interference to radio communications. However, there is no guarantee that interference will not occur in a particular installation. If this equipment does cause harmful interference to radio or television reception, which can be determined by turning the equipment off and on, the user is encouraged to try to correct the interference by one or more of the following measures:

- Reorient or relocate the receiving antenna.
- Increase the separation between the equipment and receiver.
- Connect the equipment into an outlet on a circuit different from that to which the receiver is connected.
- Consult the dealer or an experienced radio/TV technician for help.

#### **RF exposure warning**

This equipment must be installed and operated in accordance with provided instructions and the antenna(s) used for this transmitter must be installed to provide a separation distance of at least 20 cm from all persons and must not be co-located or operating in conjunction with any other antenna or transmitter. End-users and installers must be provide with antenna installation instructions and transmitter operating conditions for satisfying RF exposure compliance.

## <span id="page-65-0"></span>华硕的联络信息

## 華碩電腦(上海)有限公司 ASUSTEK COMPUTER (SHANGHAI) CO., LTD

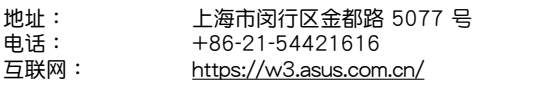

## 技術支持

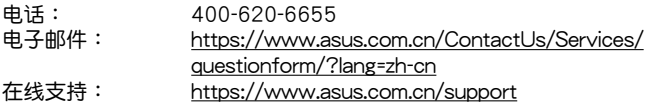

## 華碩電腦股份有限公司 ASUSTeK COMPUTER INC.(全球)

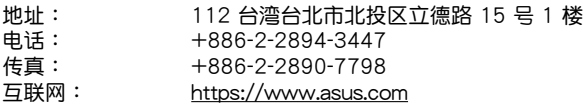

#### 技術支持

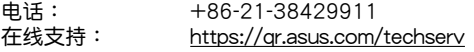

## ASUS COMPUTER INTERNATIONAL (美国)

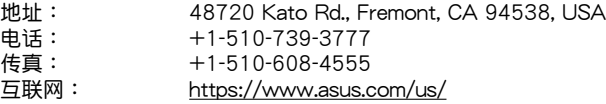

## 技術支持

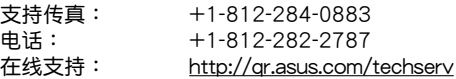

## ASUS COMPUTER GmbH (德国/奥地利)

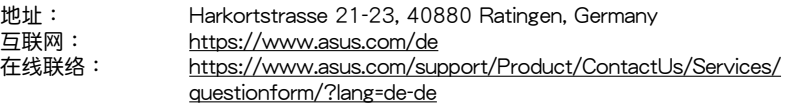

#### 技術支持

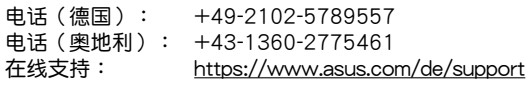